# BIP Installation Guide **Oracle Financial Services Lending and Leasing**

Release 14.3.1.0.0

**Part No. E82458-01**

March 2017

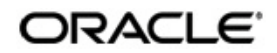

BIP Installation Guide March 2017 Oracle Financial Services Software Limited

Oracle Park

Off Western Express Highway Goregaon (East) Mumbai, Maharashtra 400 063 India Worldwide Inquiries: Phone: +91 22 6718 3000 Fax:+91 22 6718 3001 www.oracle.com/financialservices/

Copyright © 2007, 2017, Oracle and/or its affiliates. All rights reserved.

Oracle and Java are registered trademarks of Oracle and/or its affiliates. Other names may be trademarks of their respective owners.

U.S. GOVERNMENT END USERS: Oracle programs, including any operating system, integrated software, any programs installed on the hardware, and/or documentation, delivered to U.S. Government end users are "commercial computer software" pursuant to the applicable Federal Acquisition Regulation and agency-specific supplemental regulations. As such, use, duplication, disclosure, modification, and adaptation of the programs, including any operating system, integrated software, any programs installed on the hardware, and/or documentation, shall be subject to license terms and license restrictions applicable to the programs. No other rights are granted to the U.S. Government.

This software or hardware is developed for general use in a variety of information management applications. It is not developed or intended for use in any inherently dangerous applications, including applications that may create a risk of personal injury. If you use this software or hardware in dangerous applications, then you shall be responsible to take all appropriate failsafe, backup, redundancy, and other measures to ensure its safe use. Oracle Corporation and its affiliates disclaim any liability for any damages caused by use of this software or hardware in dangerous applications.

This software and related documentation are provided under a license agreement containing restrictions on use and disclosure and are protected by intellectual property laws. Except as expressly permitted in your license agreement or allowed by law, you may not use, copy, reproduce, translate, broadcast, modify, license, transmit, distribute, exhibit, perform, publish or display any part, in any form, or by any means. Reverse engineering, disassembly, or decompilation of this software, unless required by law for interoperability, is prohibited.

The information contained herein is subject to change without notice and is not warranted to be error-free. If you find any errors, please report them to us in writing.

This software or hardware and documentation may provide access to or information on content, products and services from third parties. Oracle Corporation and its affiliates are not responsible for and expressly disclaim all warranties of any kind with respect to third-party content, products, and services. Oracle Corporation and its affiliates will not be responsible for any loss, costs, or damages incurred due to your access to or use of third-party content, products, or services.

# **Table of Contents**

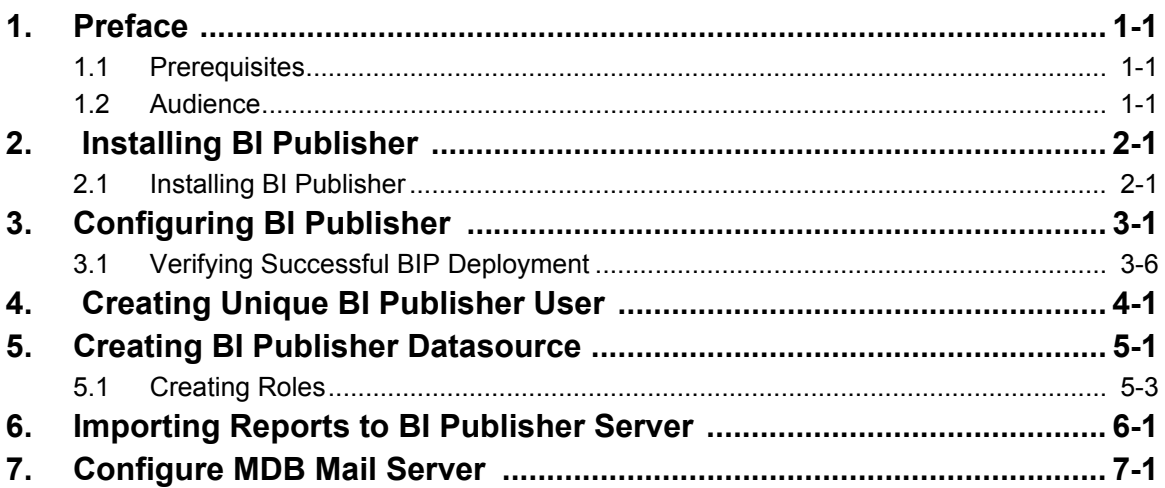

# **1. Preface**

<span id="page-3-0"></span>This document contains notes and installation steps needed to install and Configure Oracle BI Publisher. Oracle Financial Services Lending and Leasing relies on this software to configure reports and this document is in no way meant to replace Oracle documentation supplied with this Oracle product or available via Oracle technical support. The purpose of this document is only meant to supplement the Oracle documentation and to provide Oracle Financial Services Lending and Leasing specific installation instructions.

*For recommendations on security configuration, refer Security Configuration Guide.*

BI Publisher installation consists of the following steps.

- [Installing BI Publisher](#page-4-2)
- [Configuring BI Publisher](#page-9-1)
- **[Creating Unique BI Publisher User](#page-15-1)**
- [Creating BI Publisher Datasource](#page-17-1)
- [Importing Reports to BI Publisher Server](#page-24-1)
- [Configure MDB Mail Server](#page-28-1)

### **1.1 Prerequisites**

The following software are required to install Oracle Financial Services Lending and Leasing application and they are available from the following sources:

- Oracle Software Delivery Cloud (http://edelivery.oracle.com/)
- Oracle Technology Network (OTN)
- 1. Sun JDK Version 1.8.0\_66 or above [\(http://www.oracle.com/technetwork/java/javase/](http://www.oracle.com/technetwork/java/javase/downloads/index.html) [downloads/index.html\)](http://www.oracle.com/technetwork/java/javase/downloads/index.html)
- 2. Oracle WebLogic Server 12c Version 12.2.1.0.0 [http://www.oracle.com/technetwork/middleware/weblogic/downloads/wls-main-](http://www.oracle.com/technetwork/middleware/weblogic/downloads/wls-main-097127.html)[097127.html\)](http://www.oracle.com/technetwork/middleware/weblogic/downloads/wls-main-097127.html)
- 3. Oracle BI Publisher Version BI 12.2.1.0.0 <http://www.oracle.com/technetwork/middleware/bi-publisher/downloads/index.html>

### **Note**

Please use all 64-bit software's for machine hosted with 64-bit O/S.

### <span id="page-3-1"></span>**1.2 Audience**

This document is intended for system administrators or application developers who are installing Oracle Financial Services Lending and Leasing Application.

### **Conventions Used**

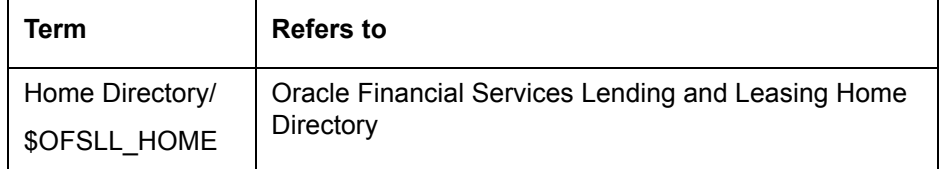

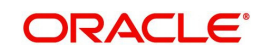

# <span id="page-4-2"></span>**2. Installing BI Publisher**

## <span id="page-4-1"></span><span id="page-4-0"></span>**2.1 Installing BI Publisher**

Follow the below steps to install BI publisher:

- 1. Download and unzip all the software related to OBIEE (2 zip files).
	- fmw\_12.2.1.0.0\_bi\_linux64\_Disk1\_1of2.zip
	- fmw\_12.2.1.0.0\_bi\_linux64\_Disk1\_2of2.zip
- 2. Navigate to bin file
- 3. Run ./bi\_platform-12.2.1.0.0\_linux64.bin
- 4. The following window is displayed.

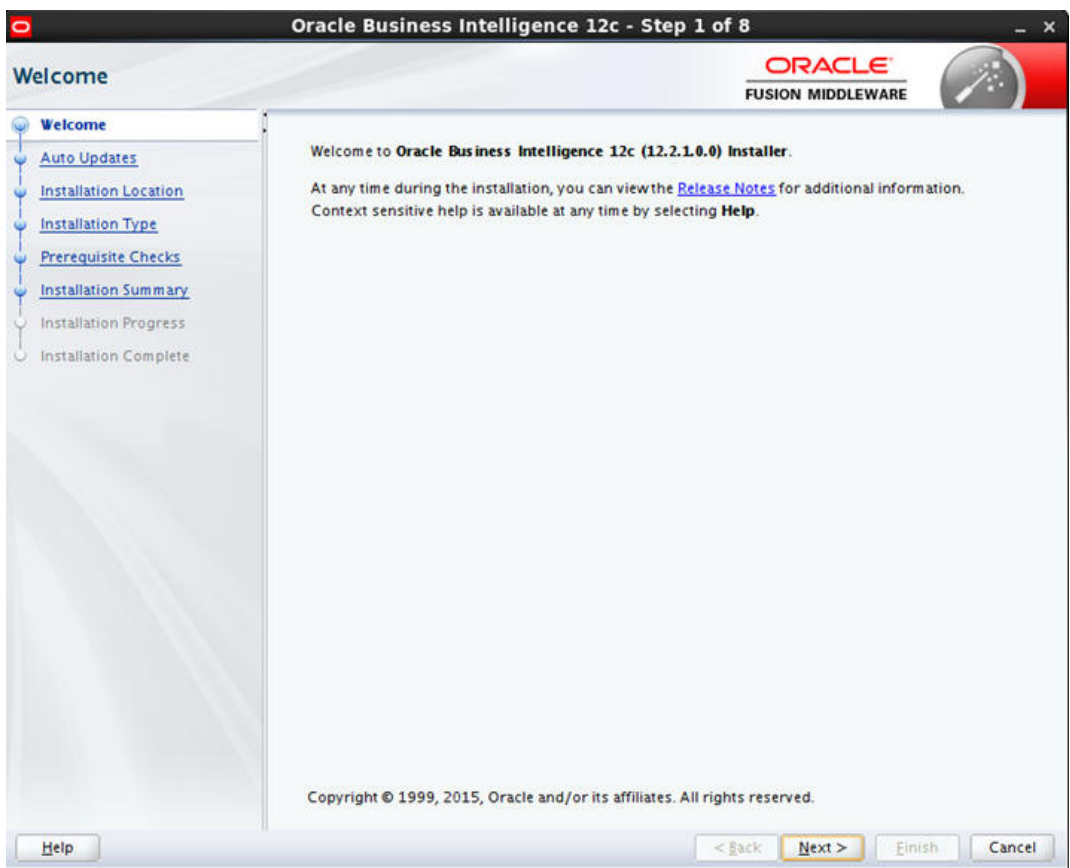

5. Click 'Next'. The following window is displayed.

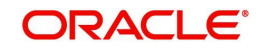

6. Select the option 'Skip Software Updates' and click 'Next'. The following window is displayed.

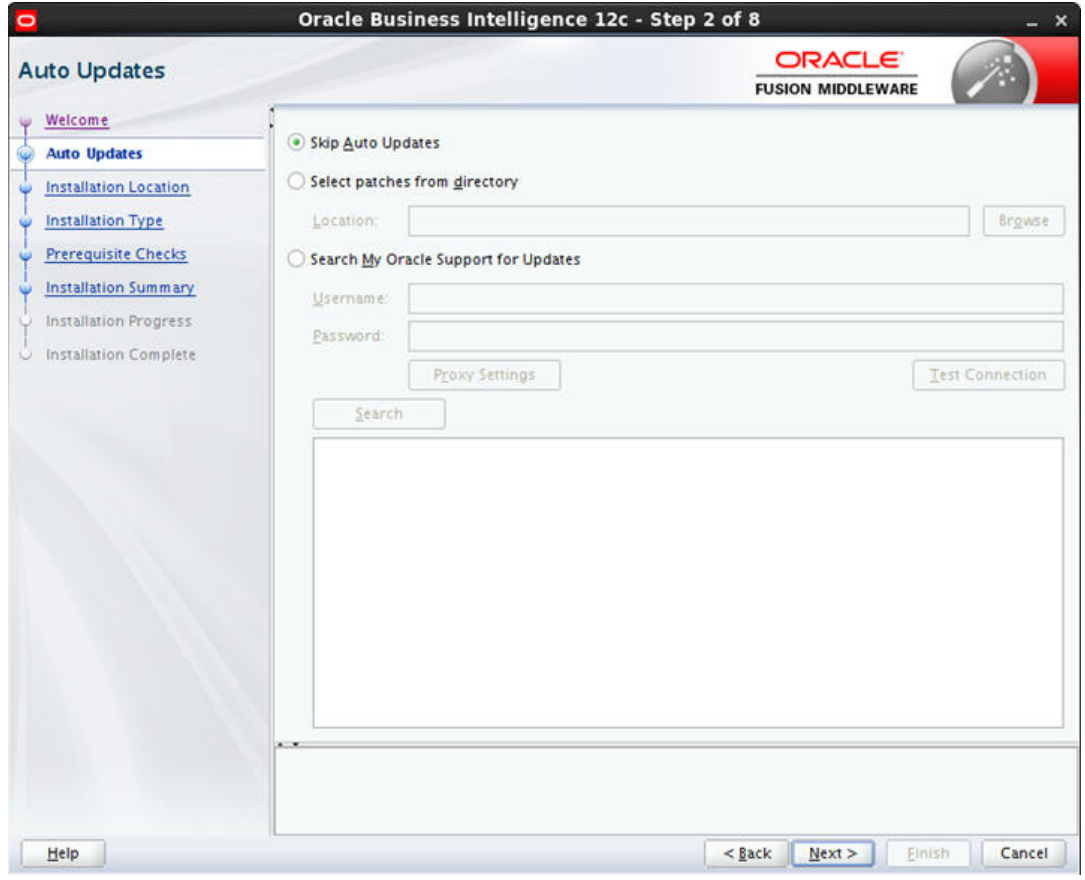

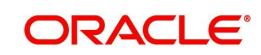

7. Browse Oracle Middleware Home path as /u01/Middleware/Weblogic12cHome.

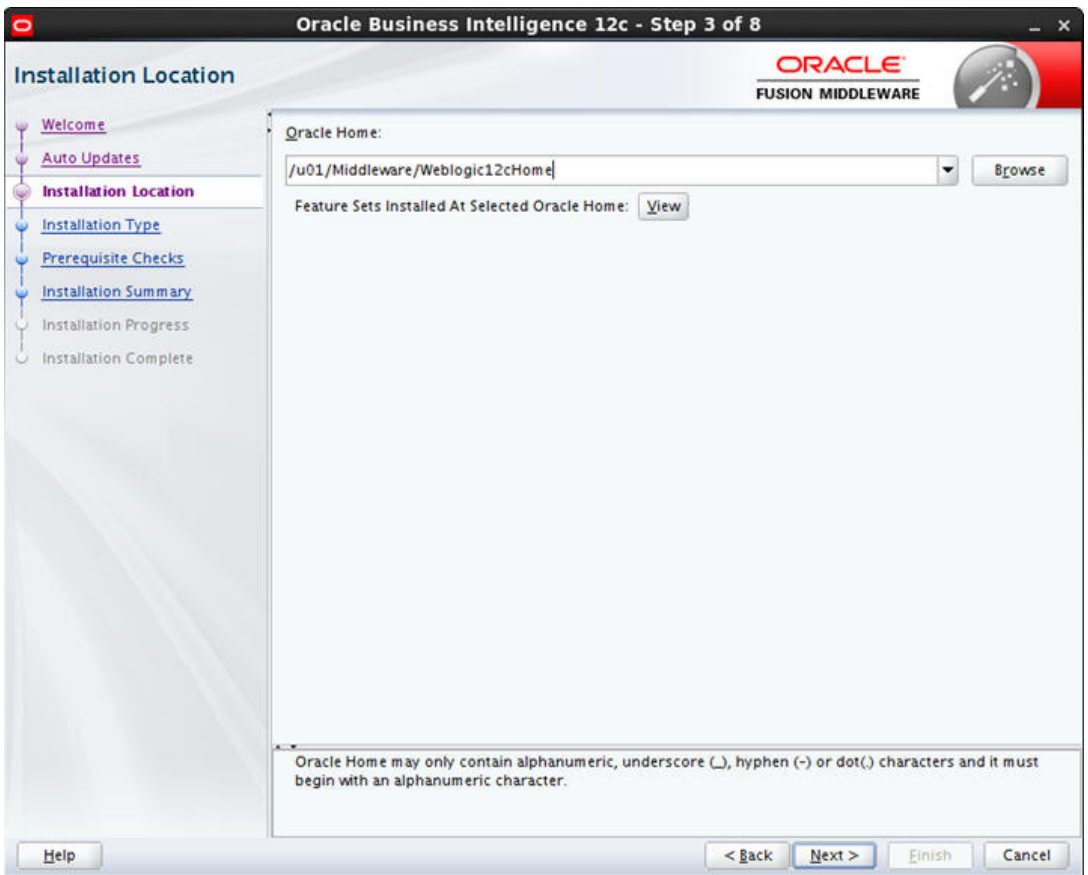

8. Select the option 'BI Platform Distribution with Samples' and Click 'Next'.

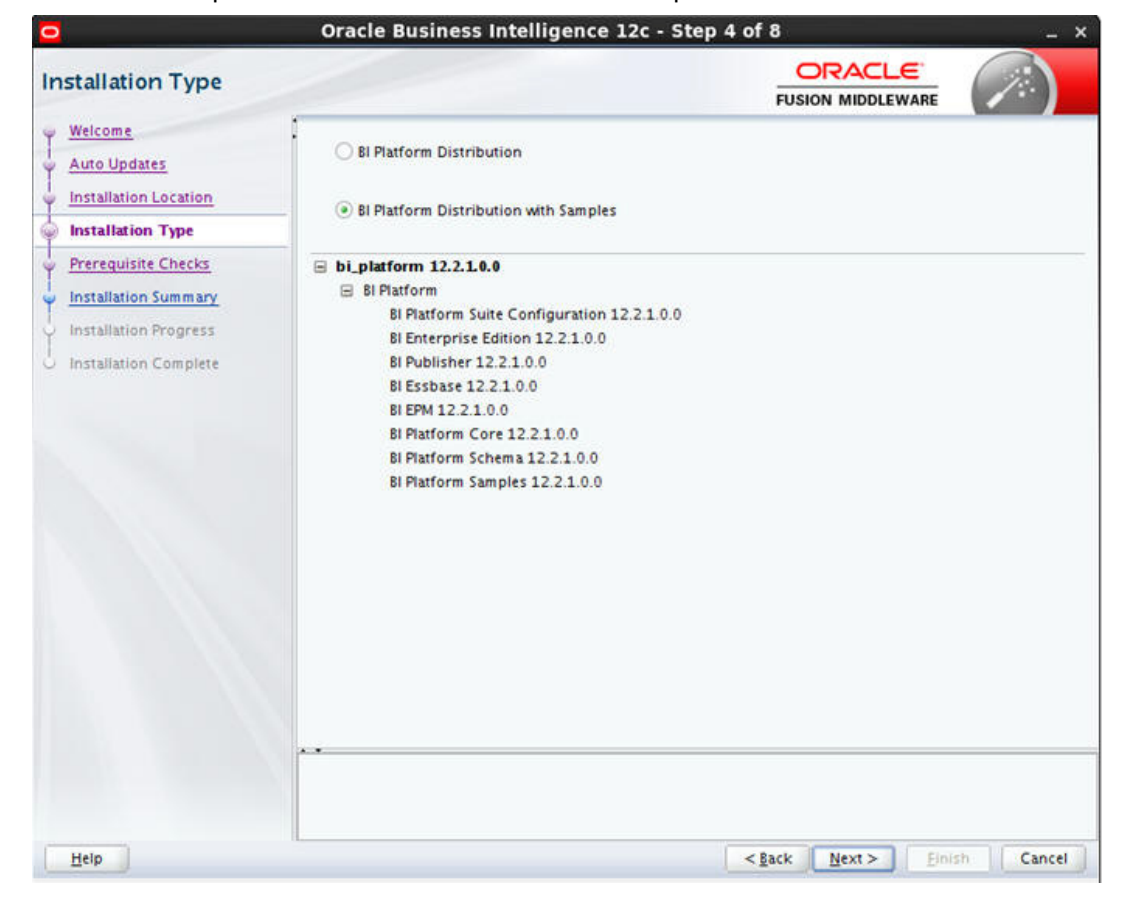

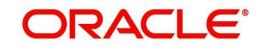

9. Click 'Next'. The following window is displayed.

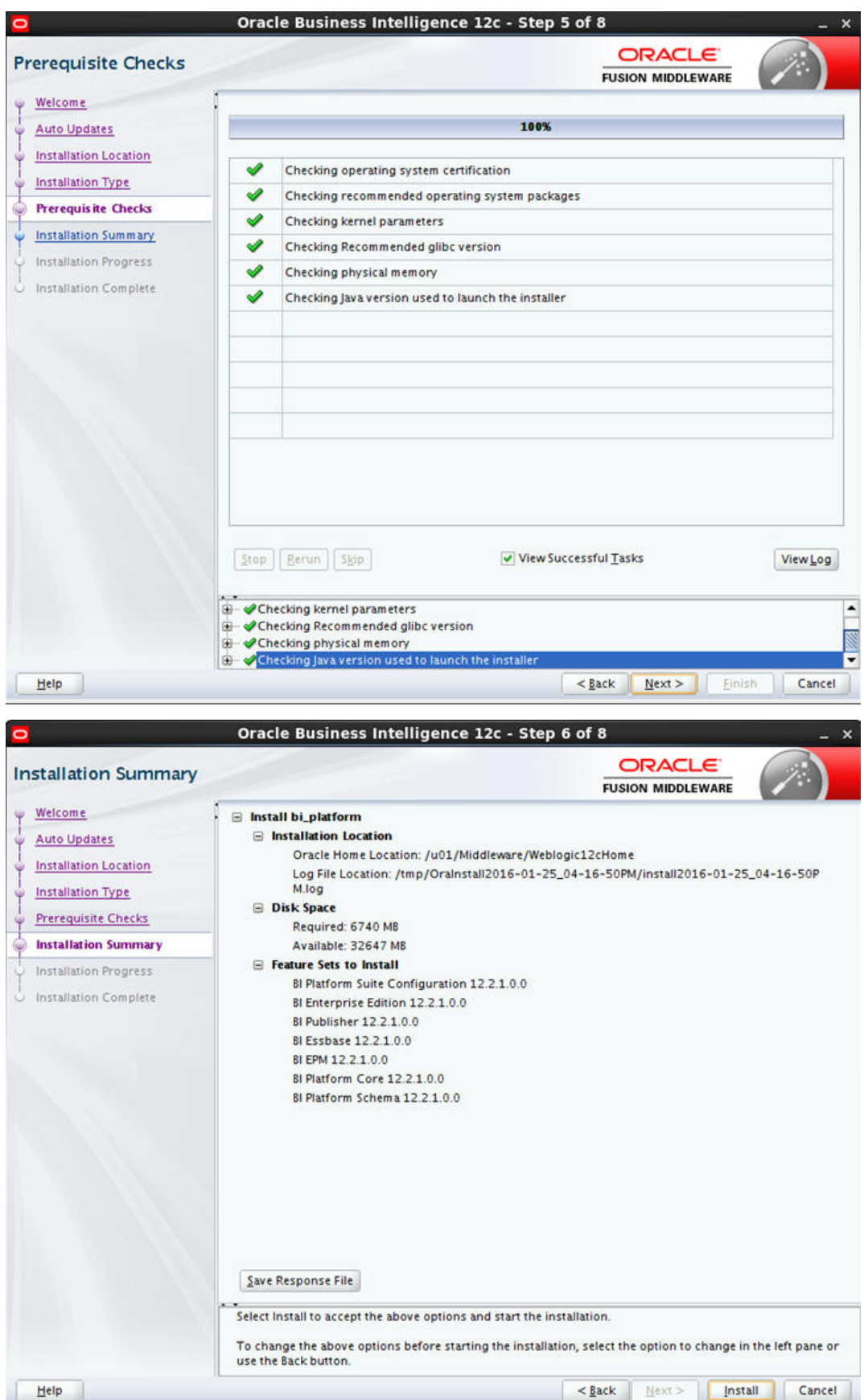

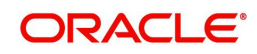

- Oracle Business Intelligence 12c Step 7 of 8 **ORACLE Installation Progress FUSION MIDDLEWARE** Welcome 100% Auto Updates Installation Location ৶ Prepare Installation Type ৶ Copy Prerequisite Checks  $\overline{\mathscr{S}}$ **Cenerating Libraries** Installation Summary  $\overline{\mathcal{U}}$ Performing String Substitutions **Installation Progress**  $\overline{\mathscr{A}}$ Linking **Installation Complete** ✔ Setup ৶ Saving the inventory  $\overline{\mathscr{L}}$ Post install scripts View Messages V View Successful Tasks ViewLog **Applications** Driving Profitable Growth Help  $N$ ext > Einish Cancel < Back
- 10. Click 'Install'. The following window is displayed.

11. Once the installation is complete click 'Next' and then click 'Finish' to close.

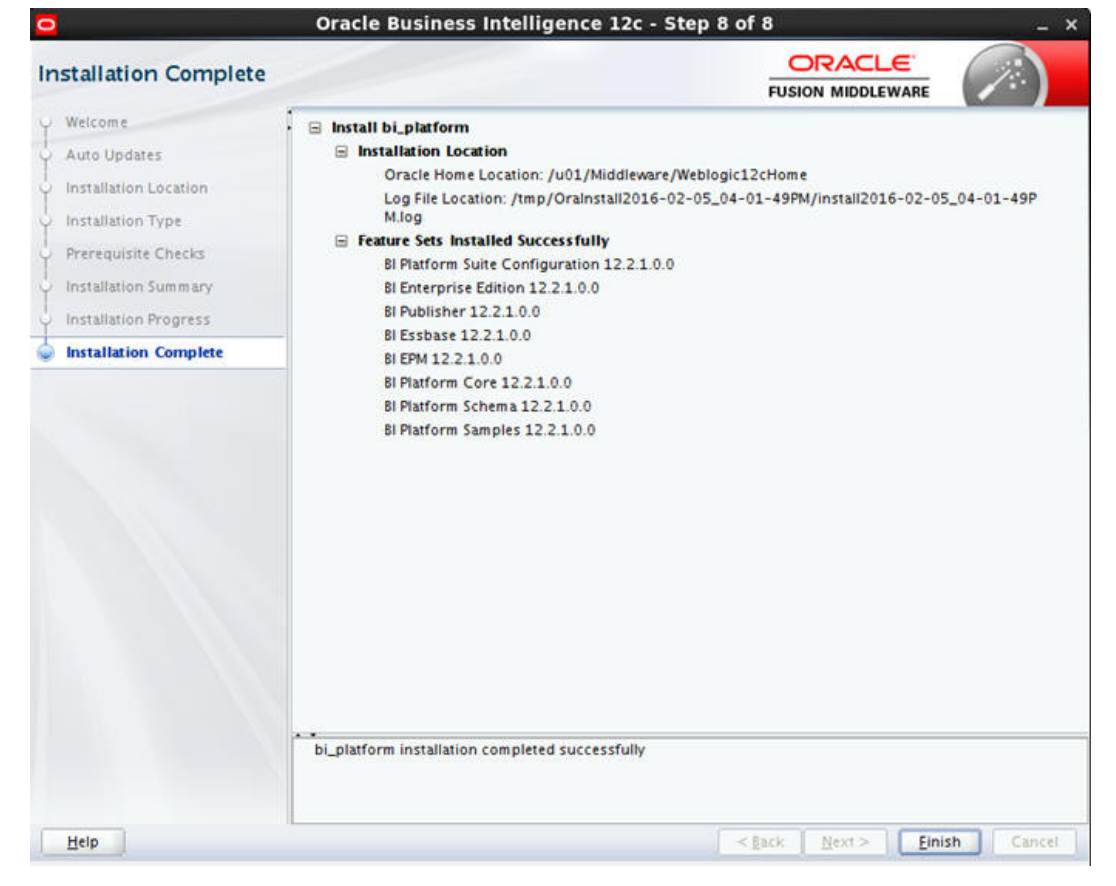

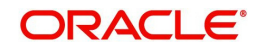

# <span id="page-9-1"></span>**3. Configuring BI Publisher**

<span id="page-9-0"></span>After installing BI Publisher, the next step is to configure BIP.

### **To configure BIP**

- 1. Launch configuration window and browse to \$BI\_HOME/bin (BI\_HOME is //u01/ Middleware/Weblogic12cHome/bi).
- 2. Run ./config.sh. The following window is displayed.

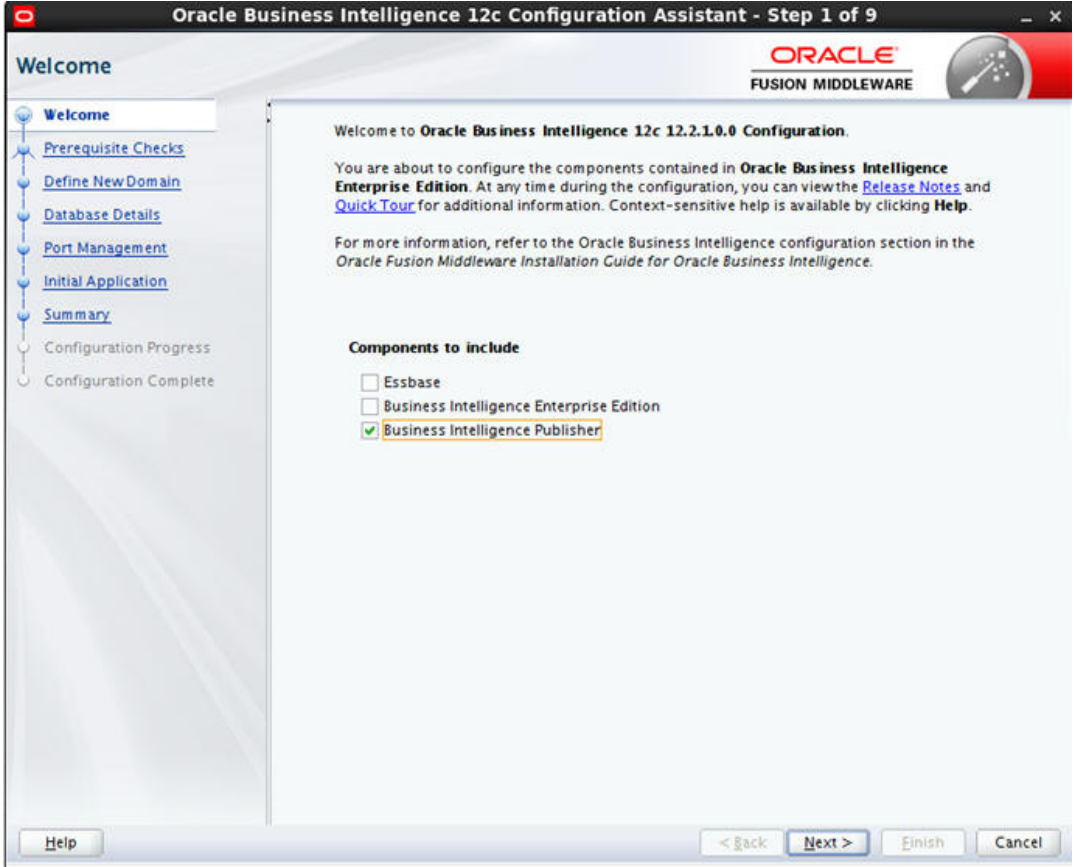

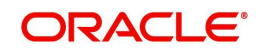

3. Select the option 'Business Intelligence Publisher' and Click 'Next'.

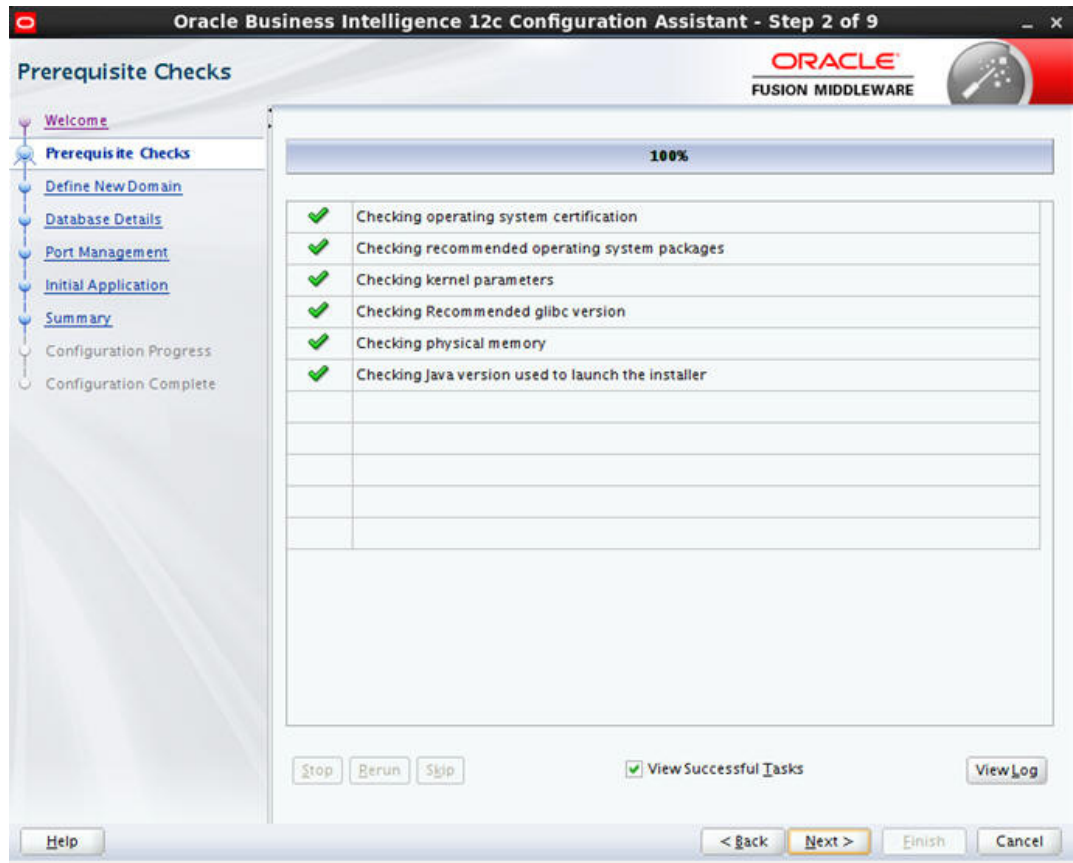

### 4. Click 'Next'. The following window is displayed.

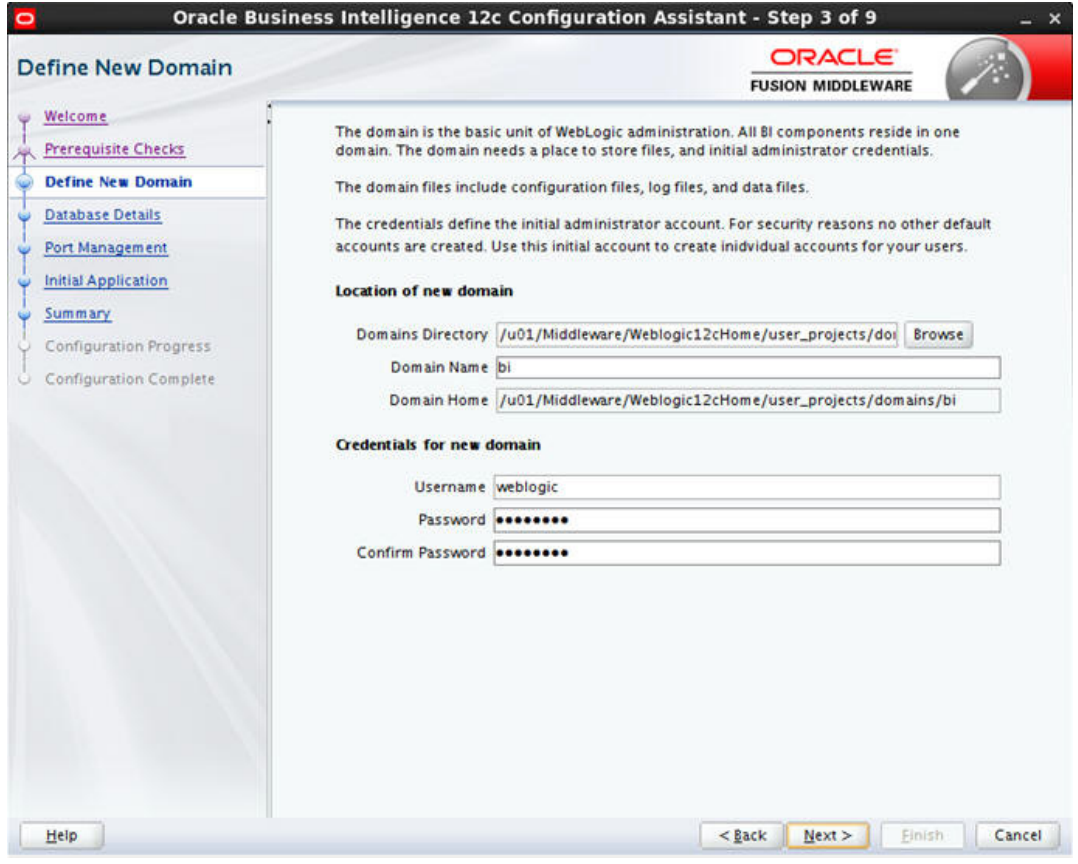

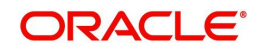

5. Enter the User Name, Password and Domain Name for BI Publisher domain. Click 'Next'. The following window is displayed.

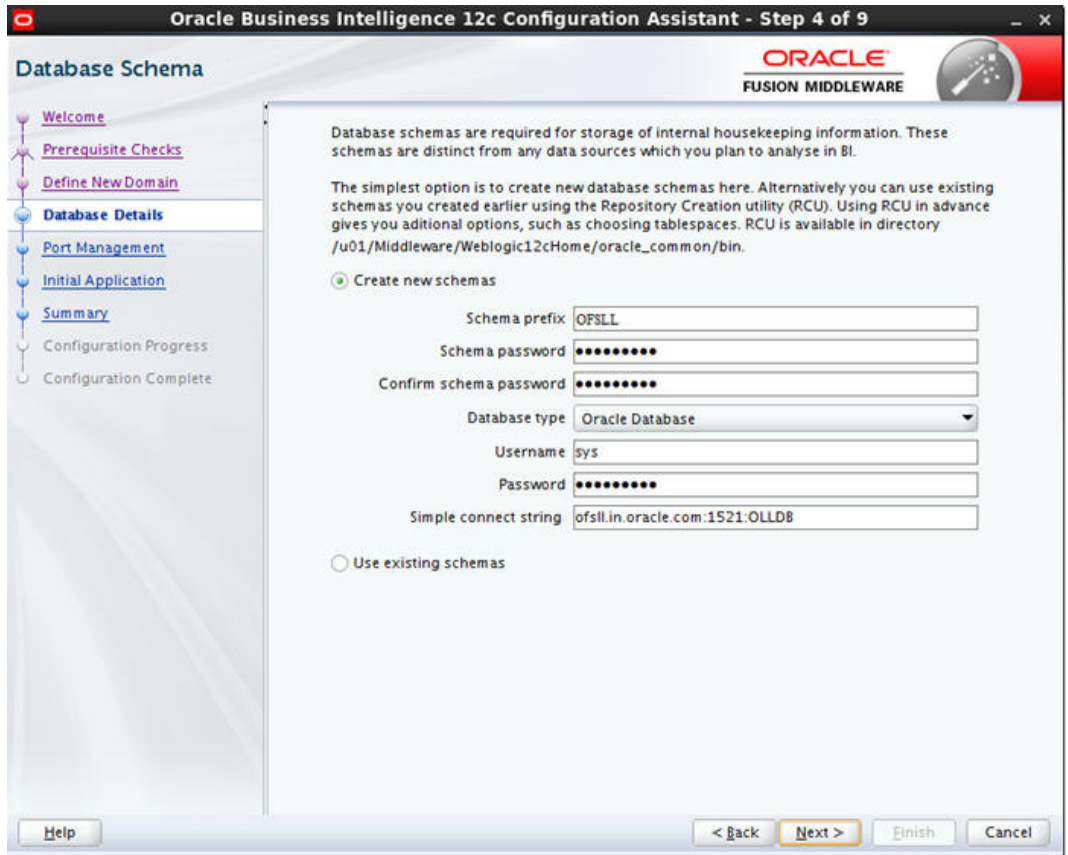

6. Select the option 'Create New Schema' and specify the Schema prefix, Schema password, database type, user name, password, simple connect string.

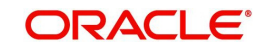

7. Click 'Next'. The following window is displayed.

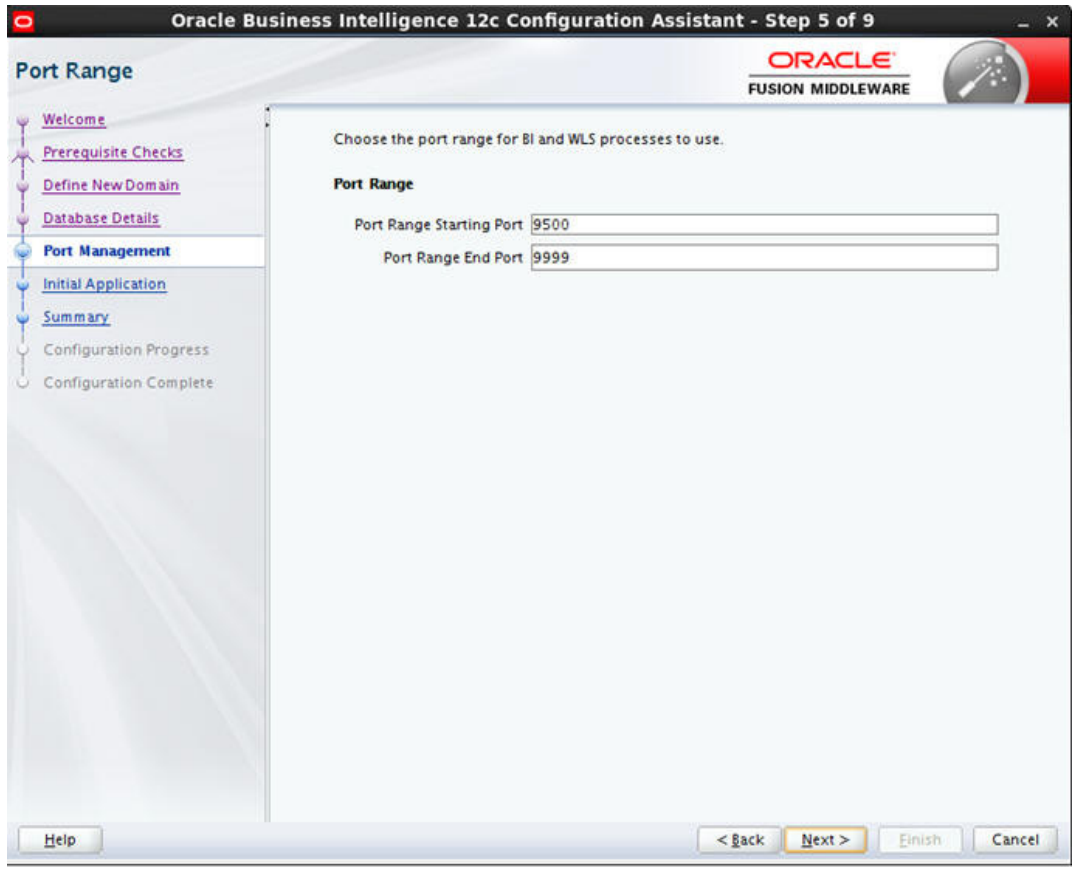

#### 8. Click 'Next'. The following window is displayed.

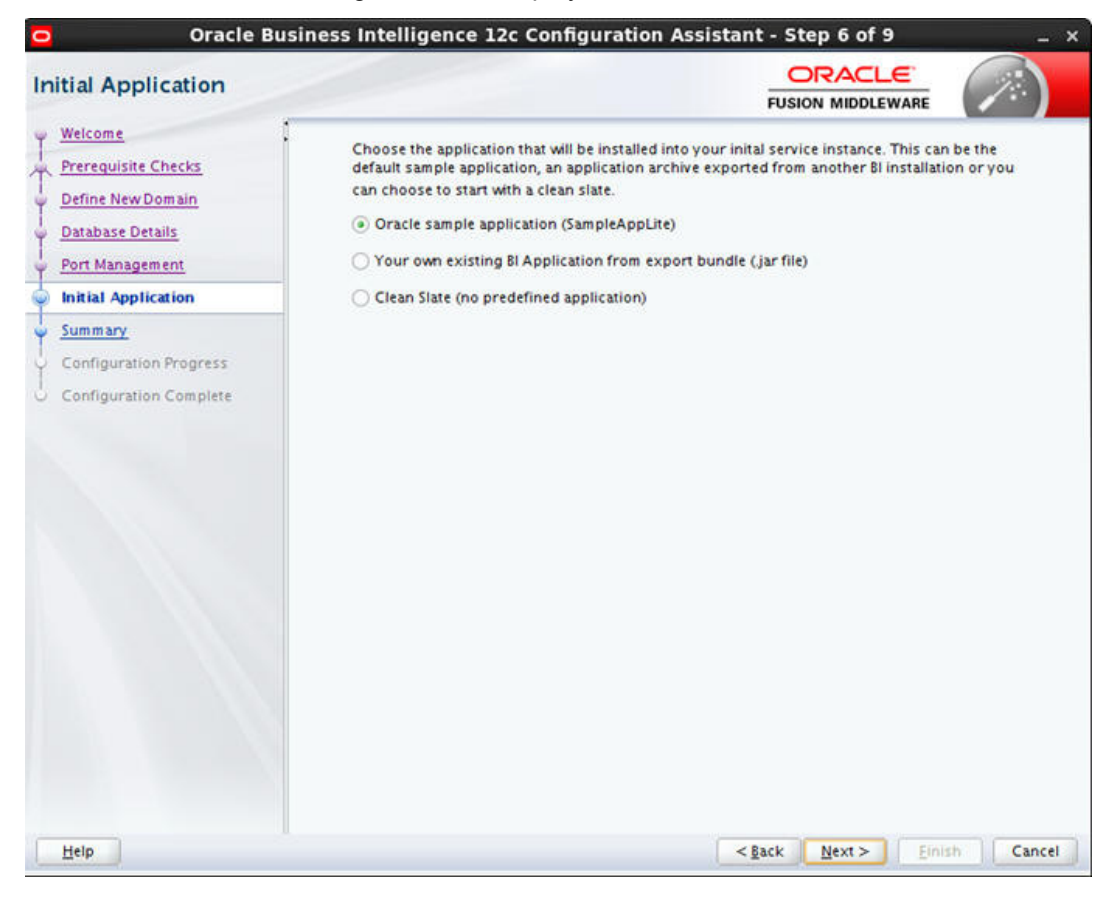

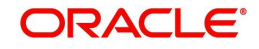

9. Click 'Next'. The following window is displayed.

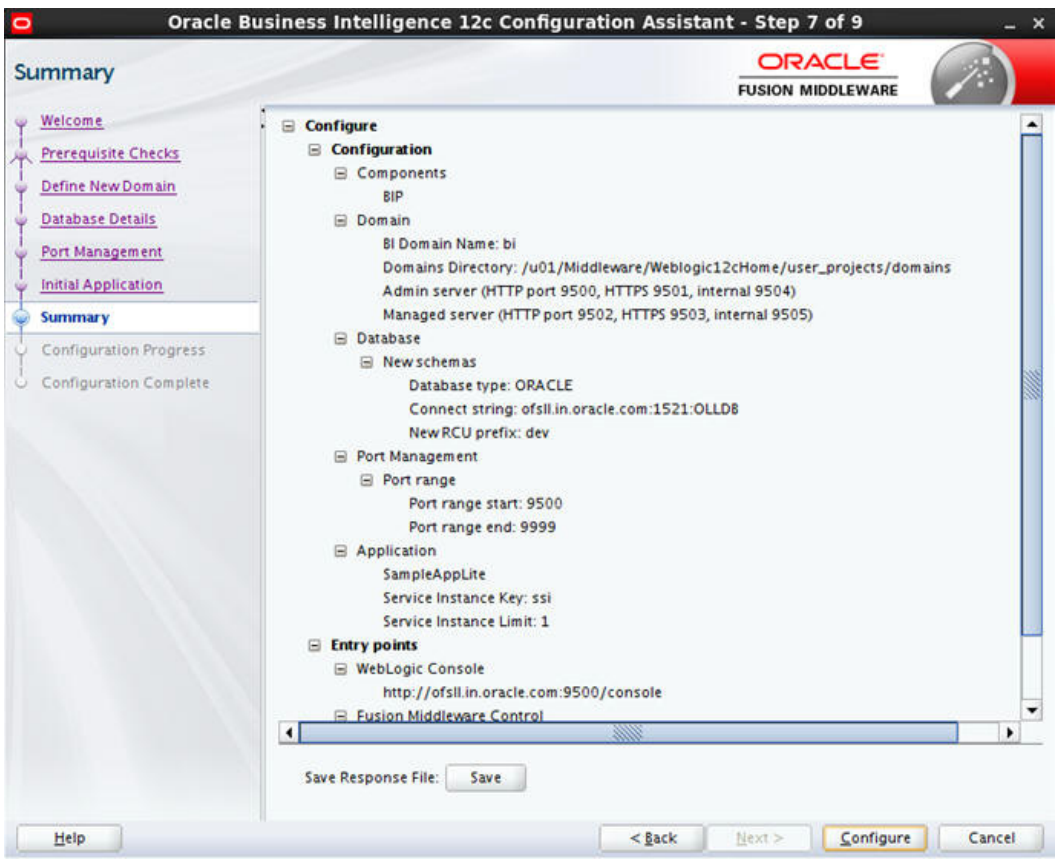

10. Click 'Configure'. The following window is displayed.

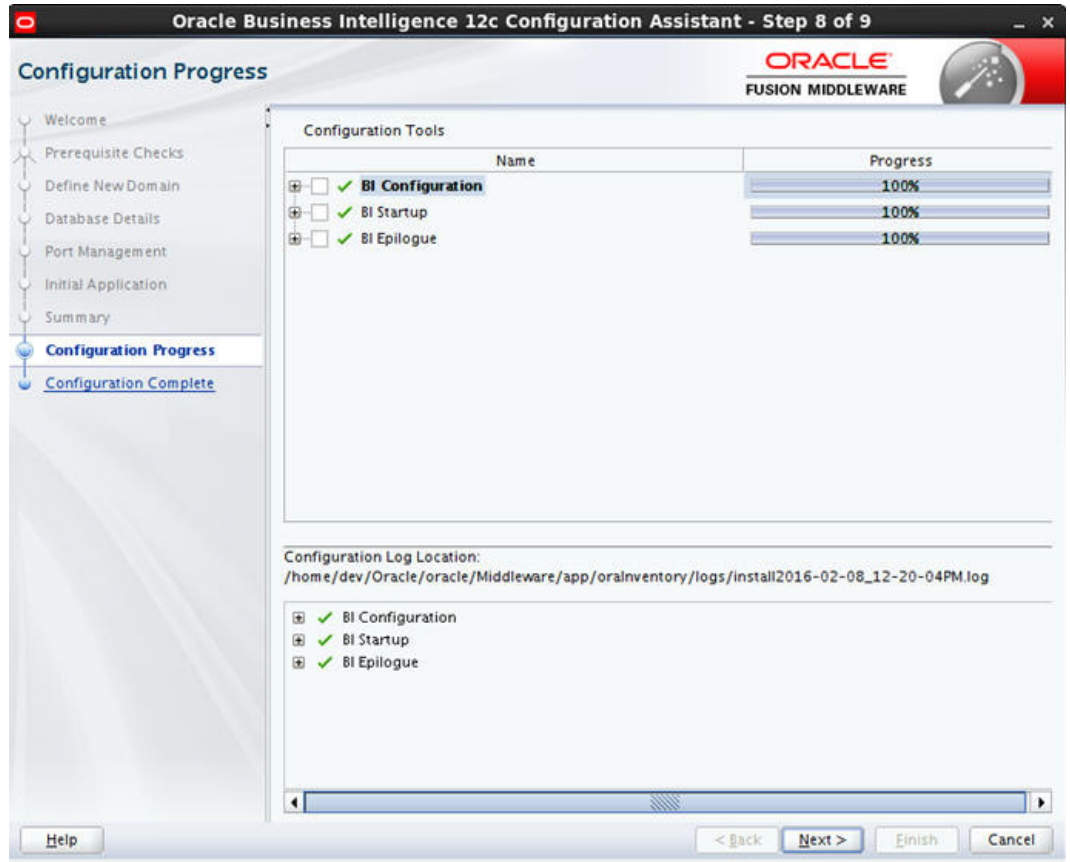

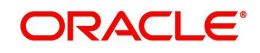

11. Click 'Next'. The following window is displayed

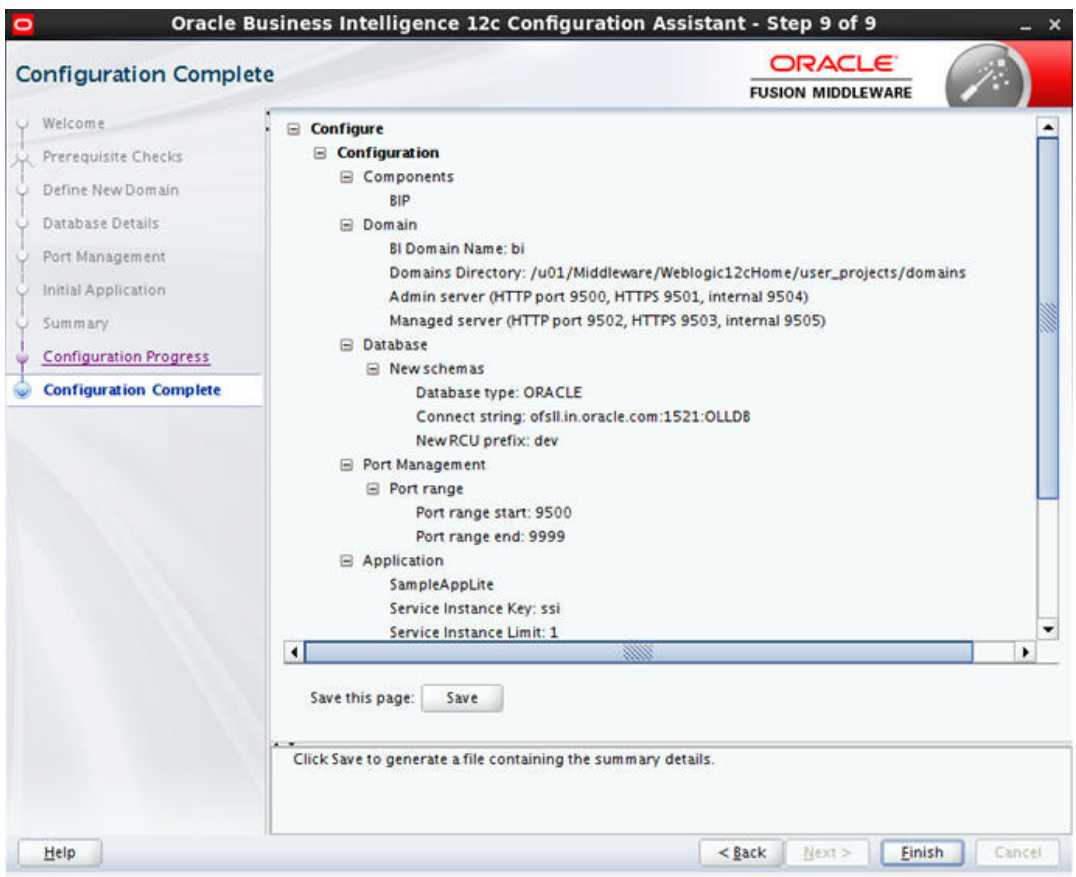

- 12. Click 'Save' and save the Response File.
- 13. Click 'Finish'. The application will create a new domain for BI Publisher with the details as highlighted in the above screen.

## <span id="page-14-0"></span>**3.1 Verifying Successful BIP Deployment**

Successful BIP deployment can be verified by Launching the BIP URL http://hostname:9502/ xmlpserver.

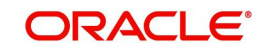

# <span id="page-15-1"></span>**4. Creating Unique BI Publisher User**

<span id="page-15-0"></span>After configuring BI publisher, you must create a unique User ID.

#### **To create User ID**

- 1. Login to BIP Domain (http://hostname:port/console).
- 2. Click 'Security Realms' and then select 'myrealm'.
- 3. Select Users and Groups > User and click 'New'. The following window is displayed.

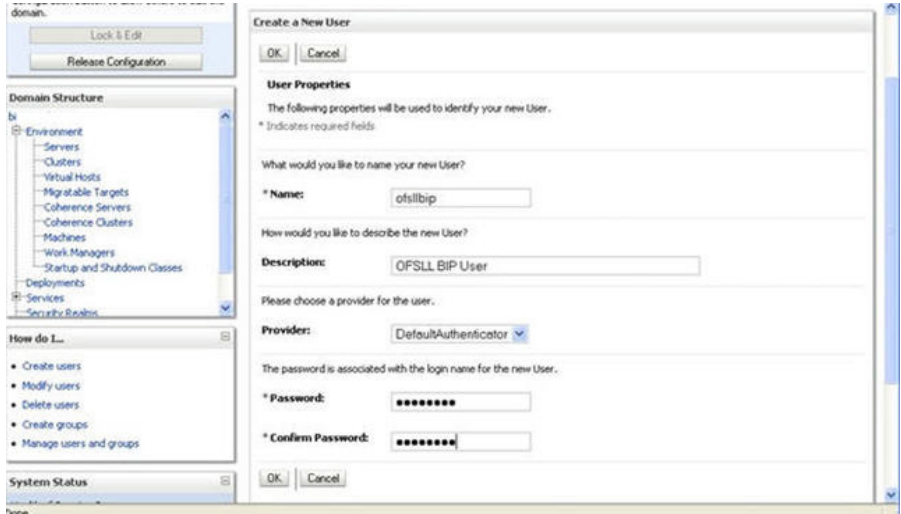

4. Specify the following details:

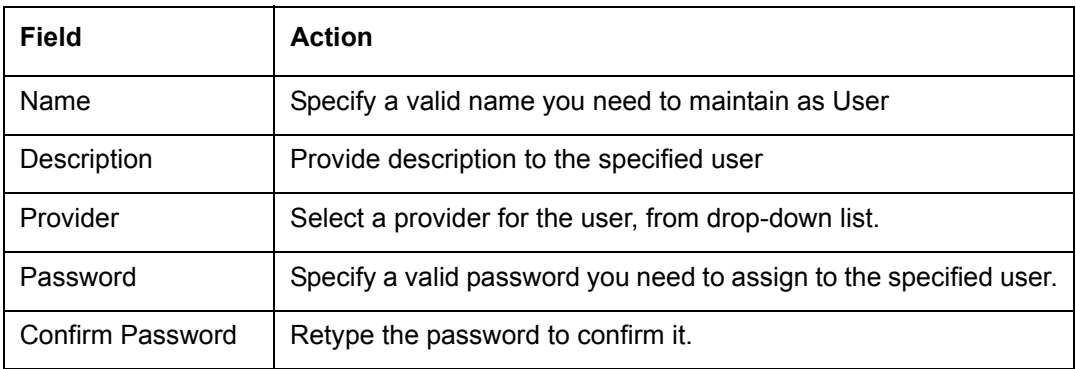

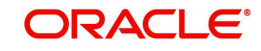

5. Click 'OK'. The following window is displays the new User ID created.

ORACLE WebLogic Server Administration Console 12c  $\sim$ The Home Log Cut Preferences (22) Record Help  $| \mathbf{q} |$ Welcome, weblogic Connected to: bi, **Change Center** et and Groups softling at hers and Home aftermay of Servers adurancey of Security Realms a<br>Groups volsiting attenua and Groups View changes and restarts View changes and restarts<br>No pending changes exist. Click the Release<br>Configuration button to allow others to edit the<br>domain. Messages User created successfully T Lock Edi Settings for myrealm Release Configuration Configuration Users and Groups Roles and Policies Credential Mappings Providers Migration Users Groups **Domain Structure** biot to\_domain<br>El Environment This page displays information about each user that has been configured in this security realm. -Servers<br>- Ousters<br>- Wroal Holts<br>- Ngratable Targets **D** Customize this table -replacement carpets<br>--Coherence Servers<br>--Kechines<br>--Kechines Users  $Now$  Delaye Showing 1 to 8 of 8 Previous | Next Machines<br>- Work Managers<br>- Startup and Shutdown Classes  $\boxed{\Box}$  Name  $\land$ Description Provider **Deployments** ElSystemUser DefaultAuthenticator **BI** System User **El Services**  $\Box$  DEMOSUPR Security Realist OPSLL User DefaultAuthenticator  $\Xi$  $\Box$  of sitop OPSLL BDP User DefaultAuthenticator How do  $\mathop{\rm Im}\nolimits$ OradeSystemLiser Orade application software system user. DefaultAuthenticator v · Manage users and groups .<br>Sme

6. Select the check box adjacent to the 'User' created and click 'Groups' tab. The following window is displayed

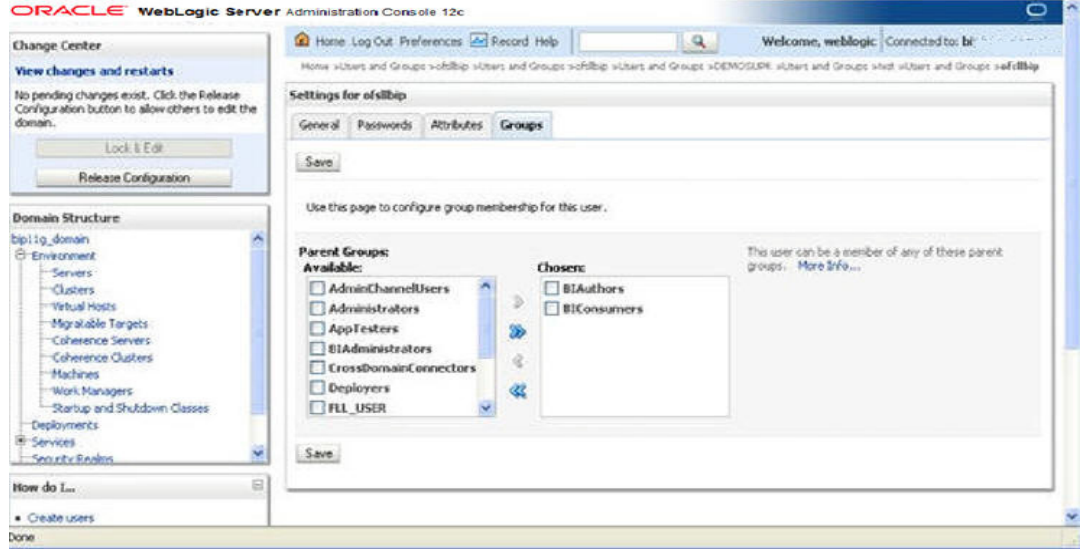

- 7. Select the following Groups from the 'Parent Groups Available' list and click '>' to assign it to the new user. You can also assign other groups as required.
	- BIAuthors
	- BIConsumers
- 8. Click 'Save'. The User is mapped to the Group.

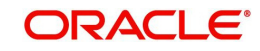

# <span id="page-17-1"></span>**5. Creating BI Publisher Datasource**

<span id="page-17-0"></span>To create BI Publisher Datasource, do the following:

- Create Data Source with JNDI as 'jdbc/ofsllbipdb' on BI Publisher Domain
- Target the datasources to 'bi\_server1'
- 1. Access the weblogic console URL using http://hostname:port/console.

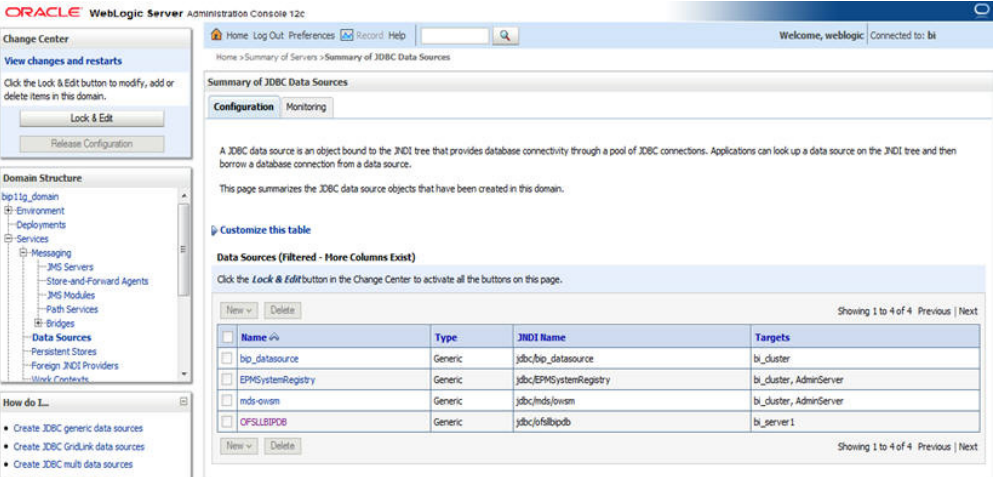

2. Launch http://hostname:port/xmlpserver. The following window is displayed.

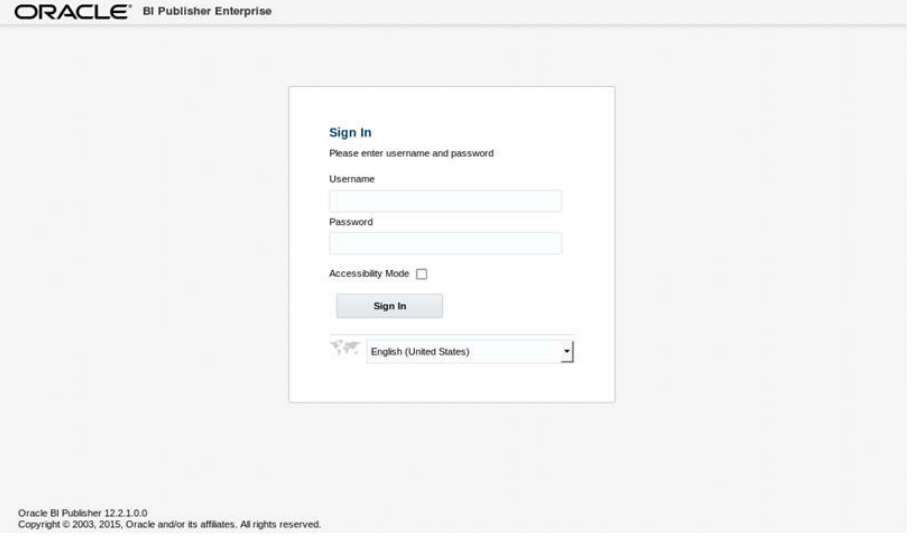

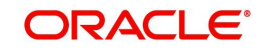

3. Login using the same credentials used for 'WebLogic administration' console login. The following window is displayed.

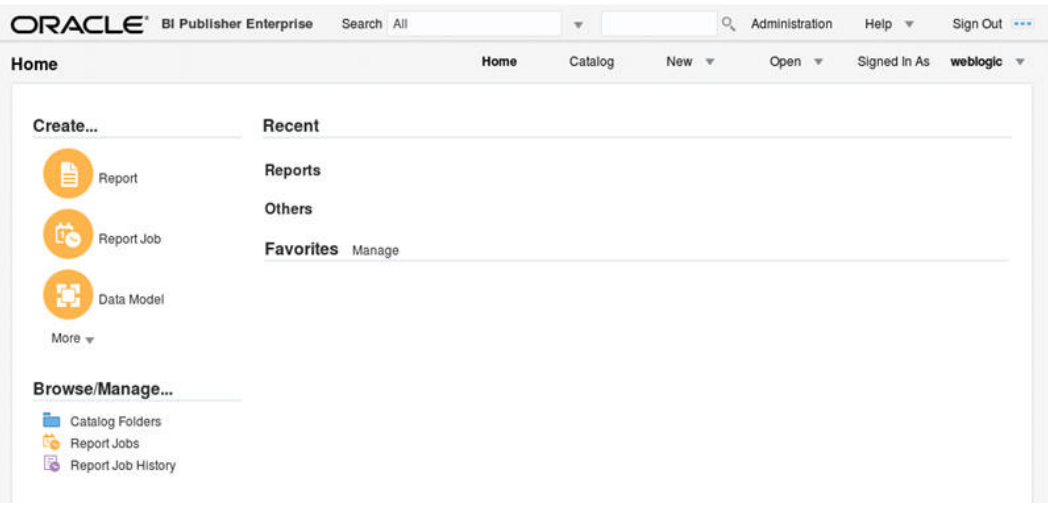

4. Click 'Administration' in the header section. The following window is displayed.

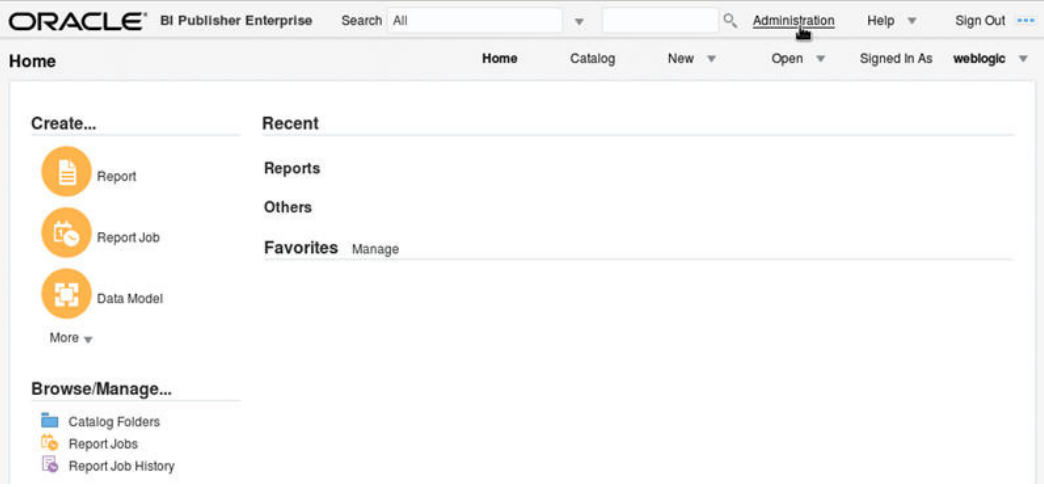

5. Click 'JNDI Connection'. The following window is displayed.

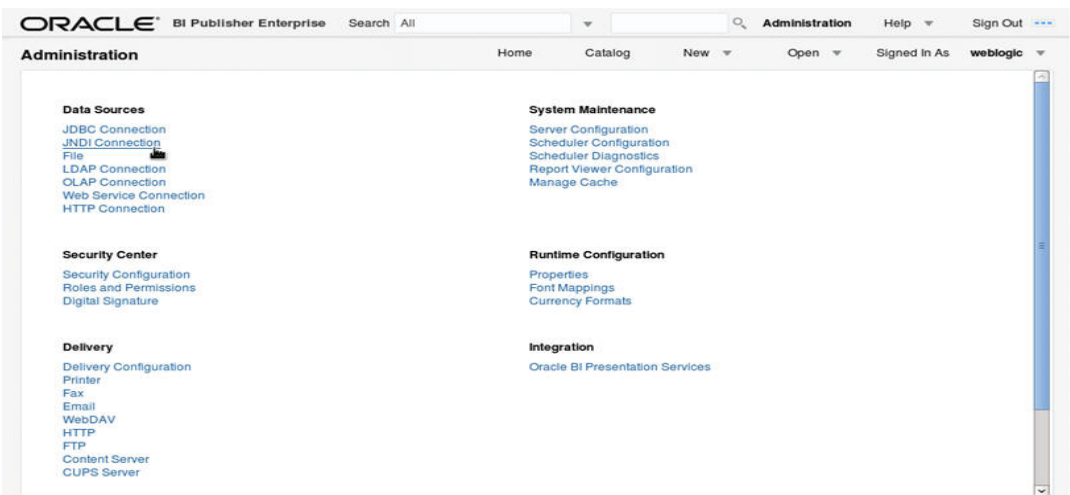

6. Add Data Source 'FLLReportsPool' with JNDI as 'jdbc/ofsllbipdb'.

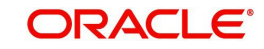

7. Under 'Security' section, select 'BI Author Role' and 'BI Consumer Role' from Available Roles and assign them as Allowed Roles.

#### **Note**

If "BI Author" and "BI Consumer" roles are not displayed in the 'Available Roles' section, you need to create the roles as explained in following 'Creating Roles' section.

### <span id="page-19-0"></span>**5.1 Creating Roles**

The following section details the steps to be followed to create "BI Author" and "BI Consumer" roles which are used to define security roles while creating Data Source on BI Publisher Domain.

### **To create WebLogic Application Role**

- 1. Login to Enterprise Manager using the URL http://hostname:port/em.
- 2. Select Weblogic Domain > Security > Application Roles as indicated in the following screen.

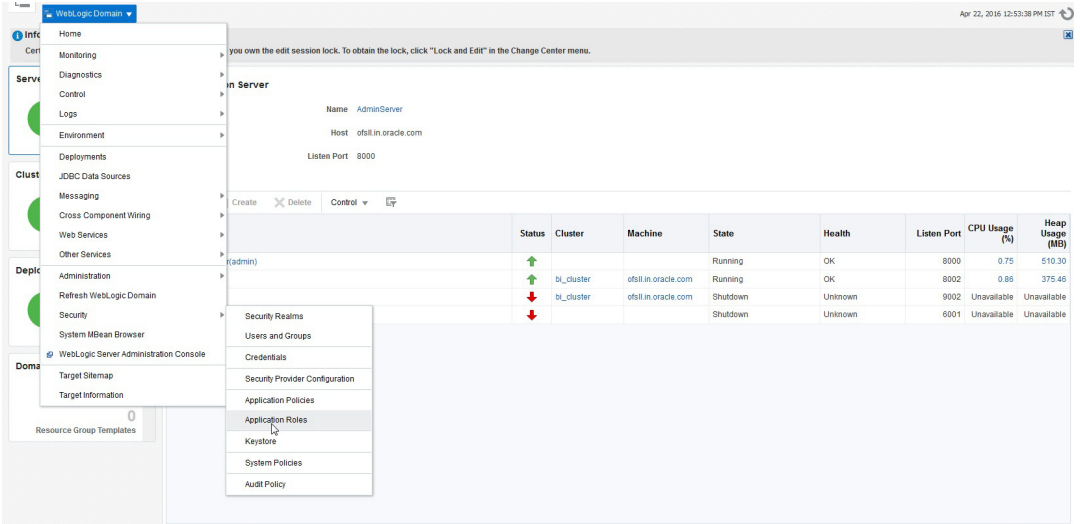

3. In the Application Stripe field, select 'obi' from the drop-down list. The option 'BIServiceAdministrator' is added by default. Click 'Create'.

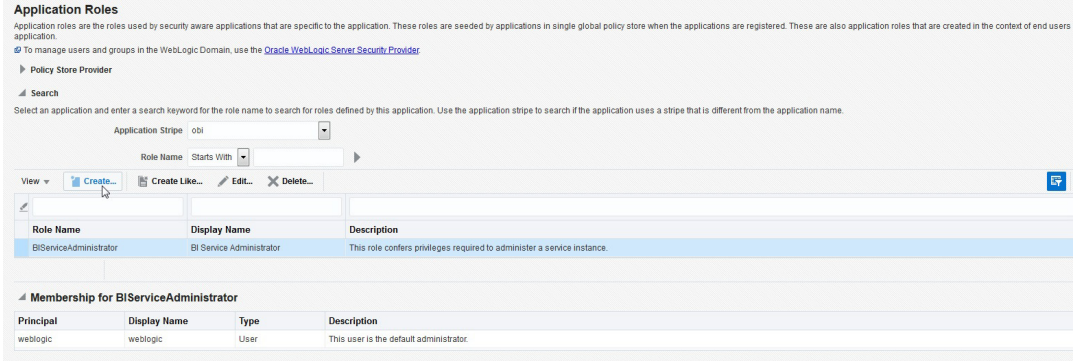

- 4. Specify the following details:
	- Role Name
	- Display Name

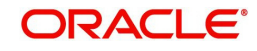

**Description** 

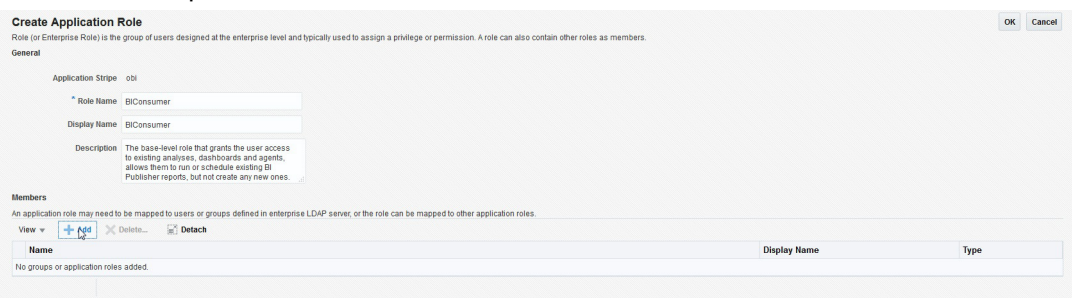

5. Click 'Add' to add the application role to the members family. The same can later be mapped to required Users or Groups defined in Enterprise LDAP server, or the role can be mapped to other application roles.

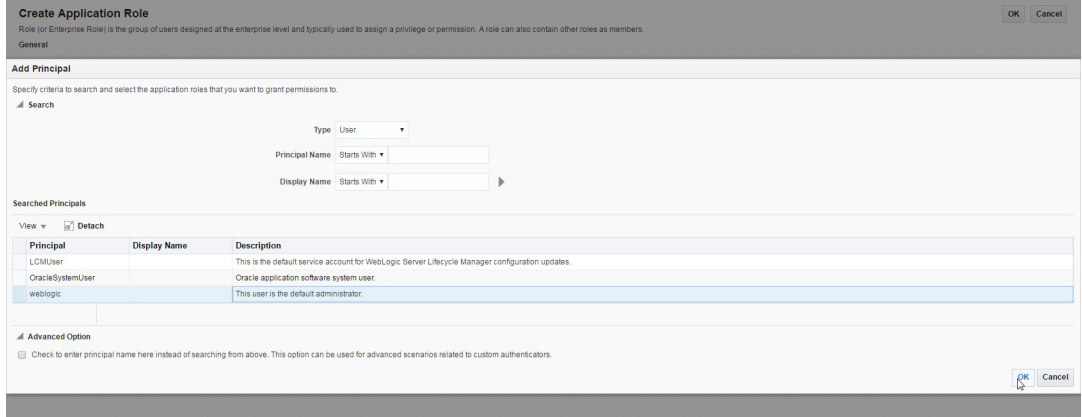

6. Add the Weblogic User by selecting "weblogic" in the 'Searched Principals' section and click 'OK'. The Weblogic User is added to the application role.

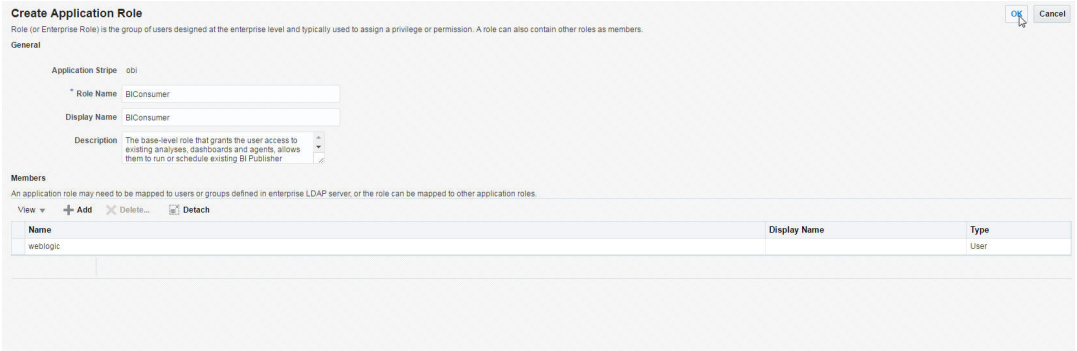

7. Click 'OK'. The new role is added to the list of application roles.

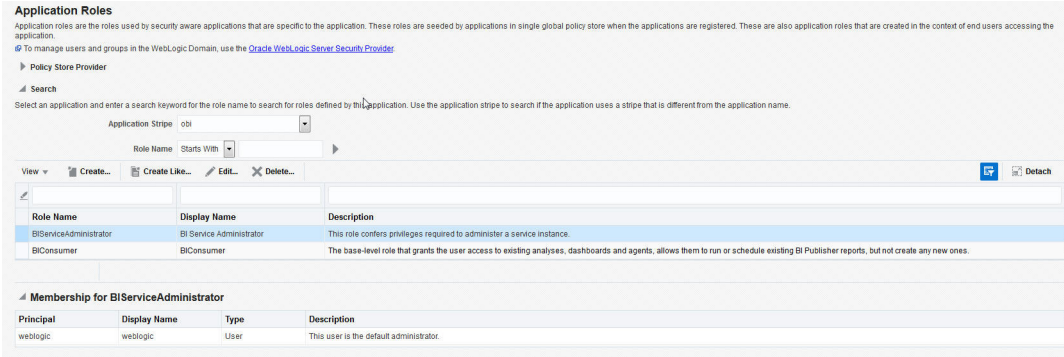

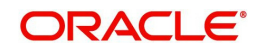

### **To Create WebLogic Application Policies**

- 1. Login to Enterprise Manager using the URL http://hostname:port/em.
- 2. Select Weblogic Domain > Security > Application Policies as indicated in the following screen:

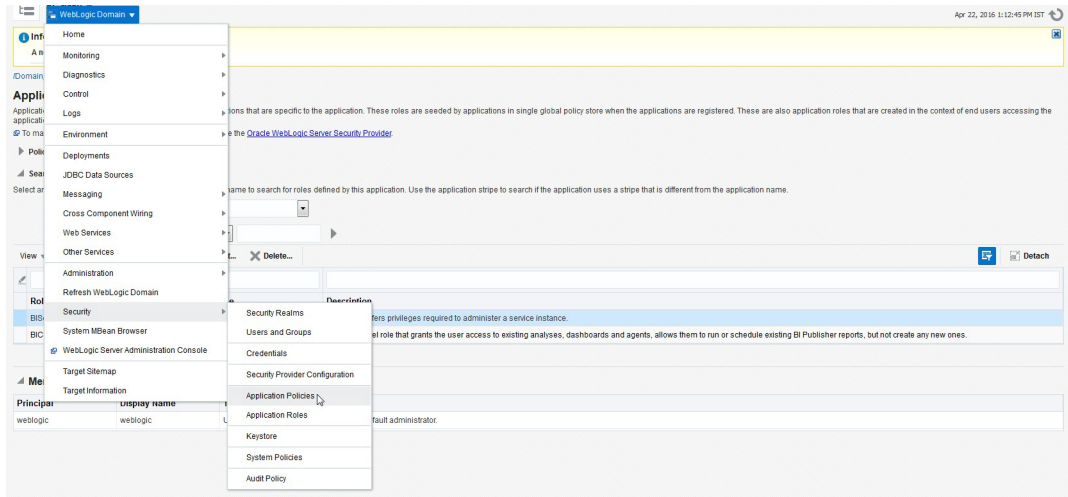

3. In the Application Stripe field, select 'obi' from the drop-down list. Click 'Create'.

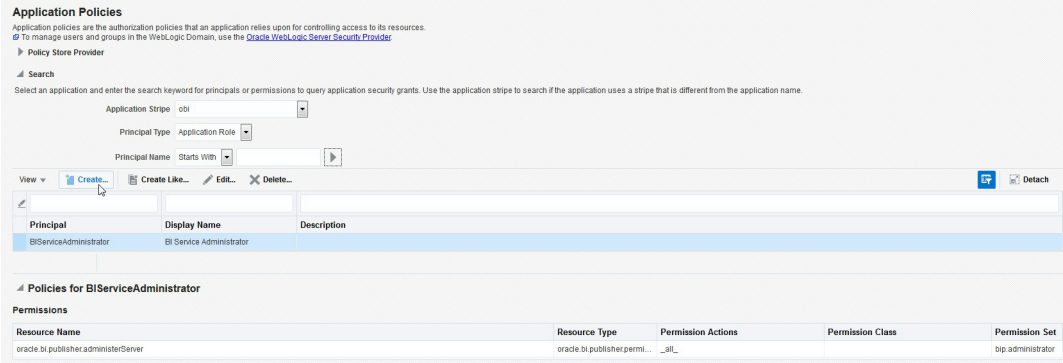

4. In 'Create Application Grant' screen, under the Grantee section, click 'Add'.

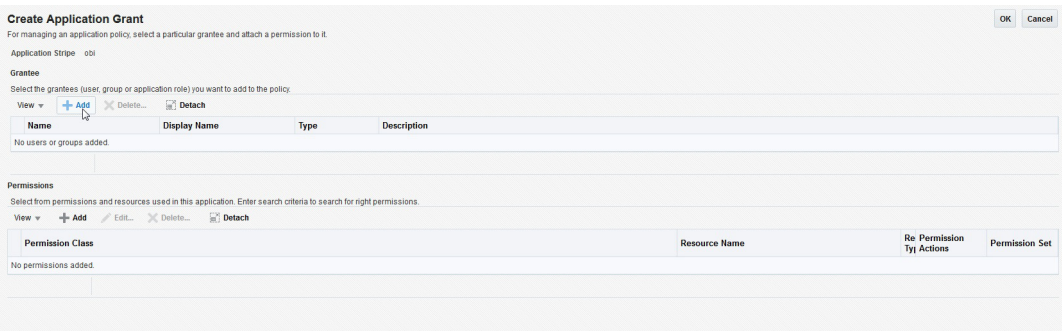

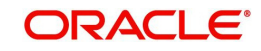

5. Select the newly created application role from the list and click 'OK'. The new role is added to the list.

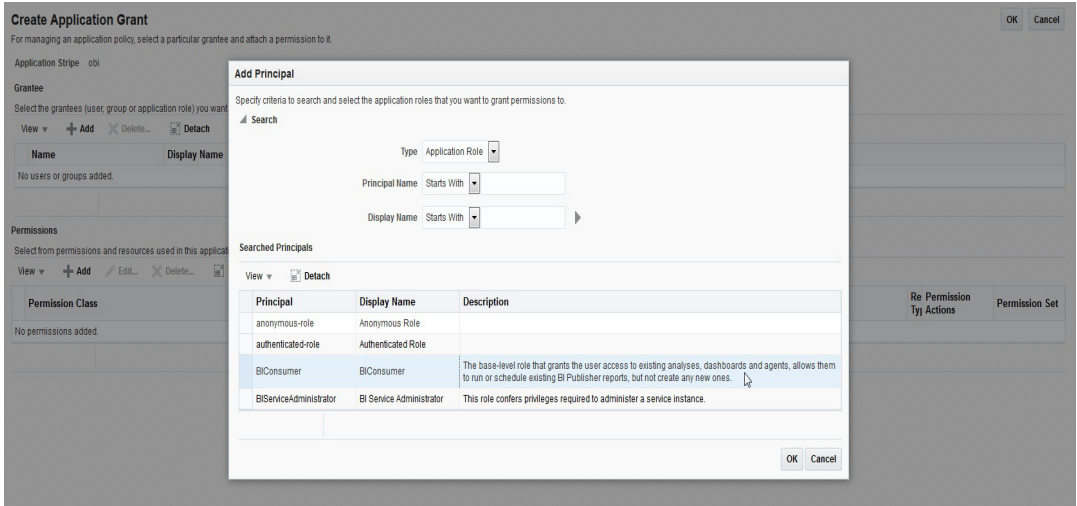

6. In the 'Permissions' section, click 'Add'.

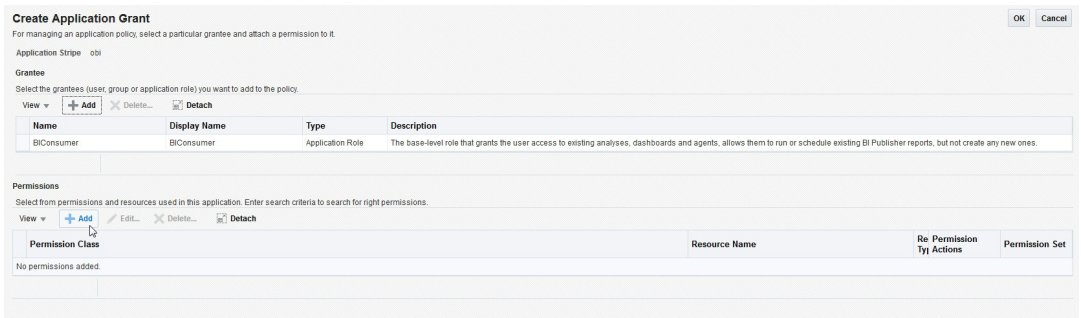

7. In the search criteria, select 'Resource Type' and select the resource type from the dropdown list. Select the required resource from the search results and click 'Continue'.

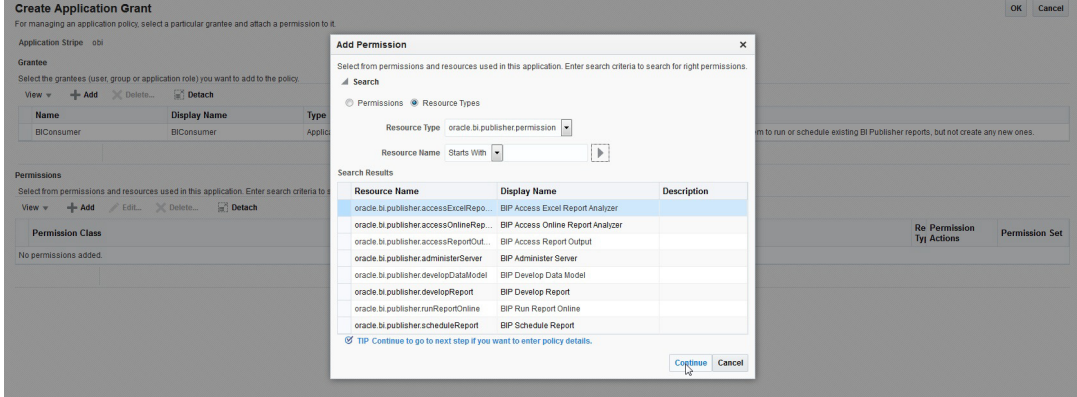

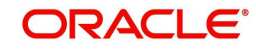

8. Define the required permission(s) for the application role by selecting the appropriate Permission Class and Permissions Actions check box. Click 'Select'.

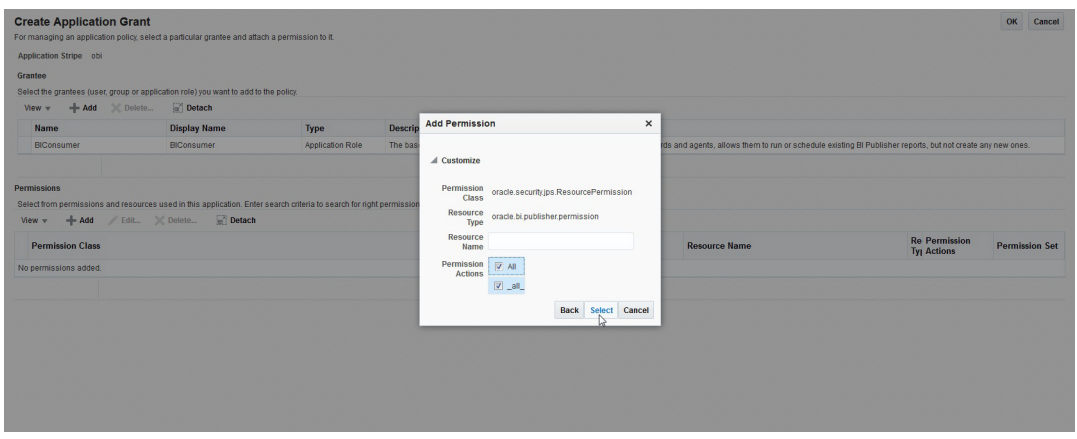

9. The selected permissions are defined to the application role. Similarly you can define the required permissions for other application roles.

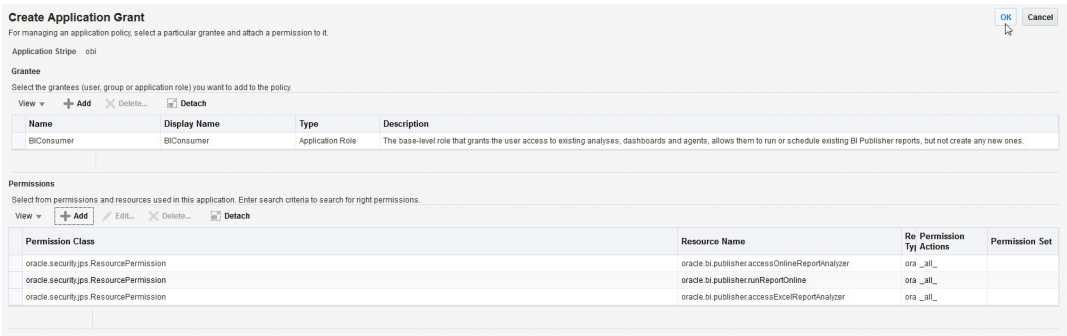

#### 10. Once done, click 'OK'.

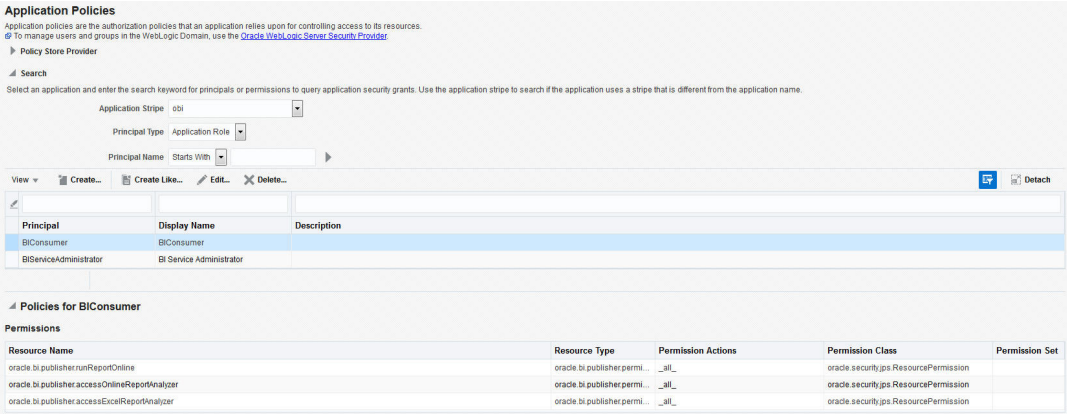

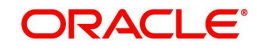

# <span id="page-24-1"></span>**6. Importing Reports to BI Publisher Server**

<span id="page-24-0"></span>To import reports to BI Publisher Server, do the following:

- 1. Copy and extract the OFSLLReports.zip file to local area. Assume you have extracted to /home/oracle/app/OFSLLReports, then the zip file "oracle.xdrz" is extracted to /home/ oracle/app/OFSLLReports
- 2. Launch the Oracle Business Intelligence Publisher Application using http:// hostname:port/xmlpserver
- 3. Login with valid credentials.

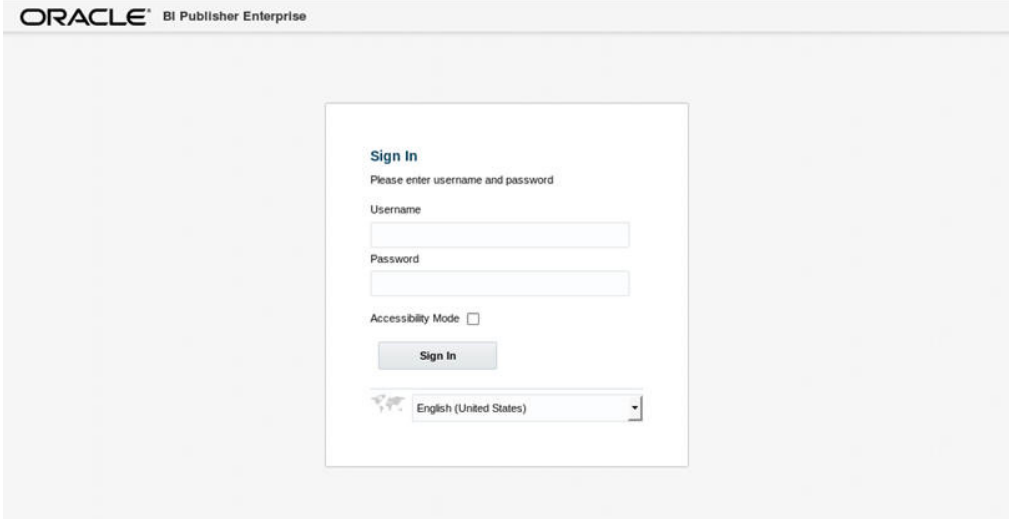

4. Following window is displayed. Click on 'Catalog Folders' on the left pane.

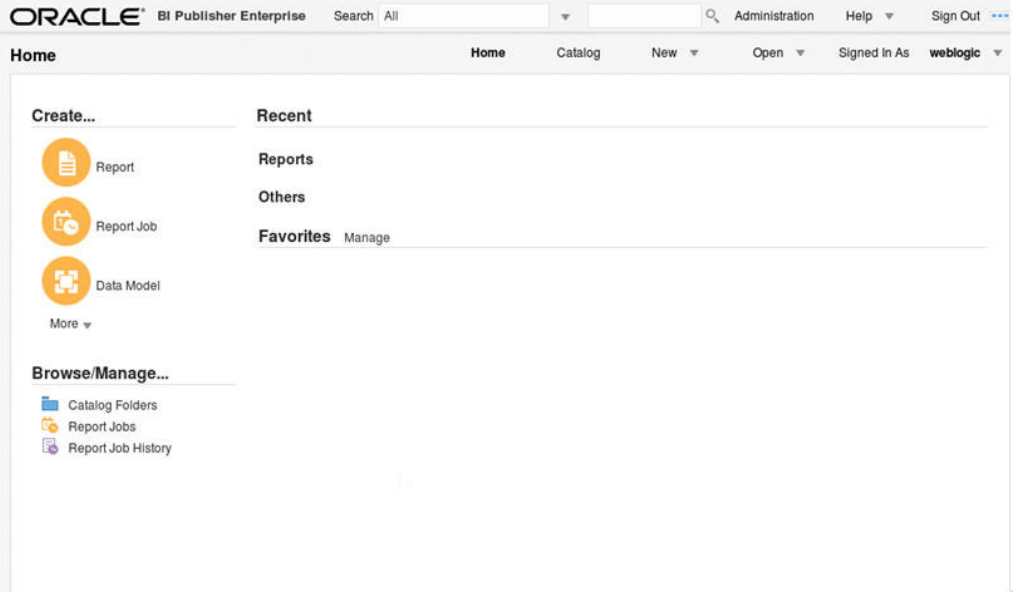

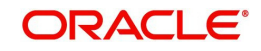

5. Click on 'Shared Folders' option and then click 'Upload'.

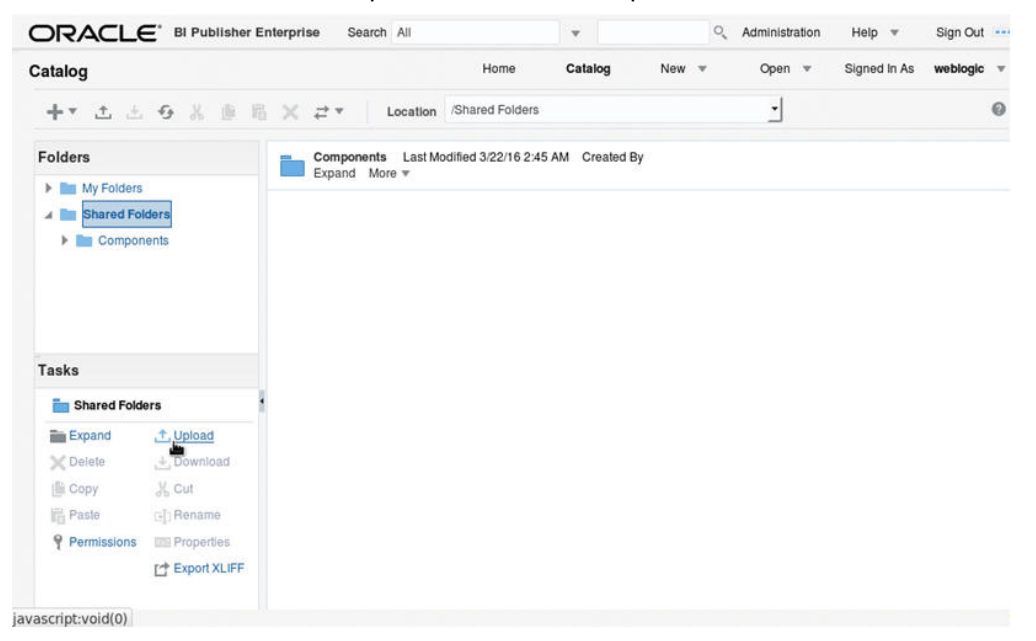

6. The following window is displayed. Browse to the location where the oracle.xdrz file is saved. Click the 'Overwrite Existing File' check box if you are overwriting an existing directory.

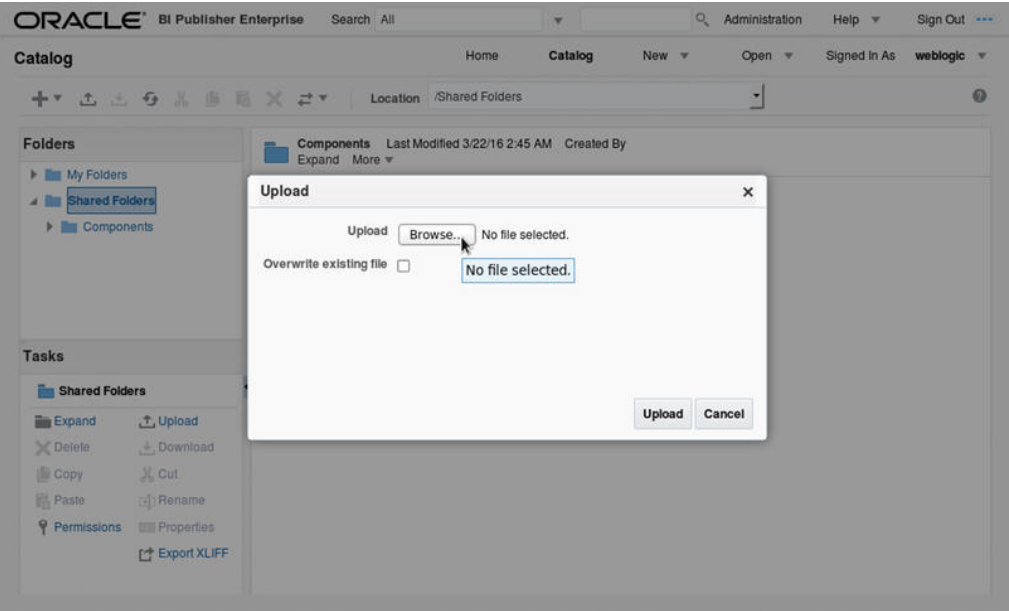

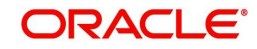

7. Click on 'Upload'.

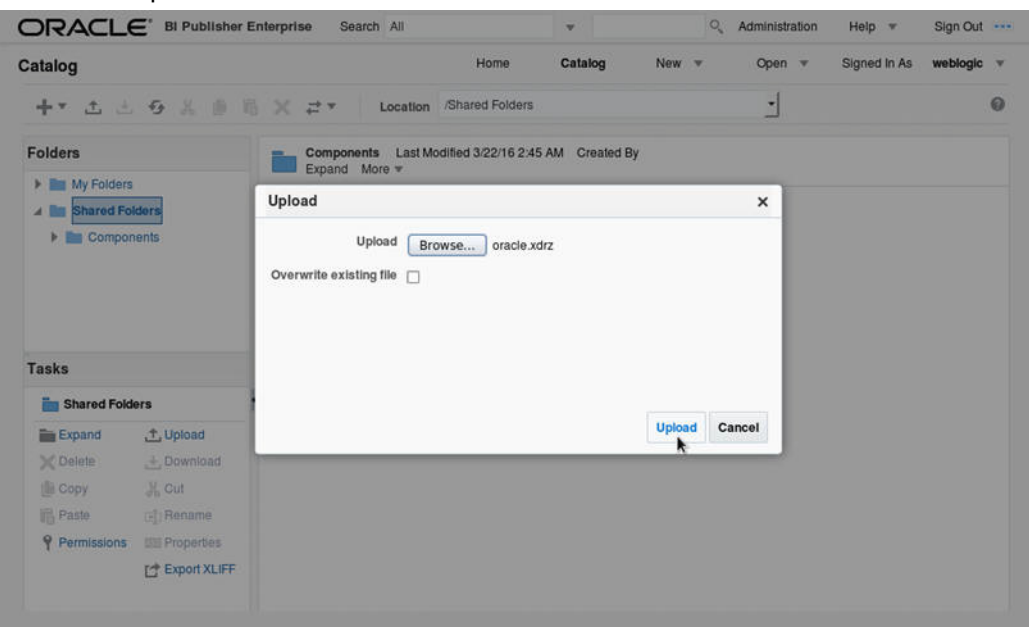

8. The following window is displayed.

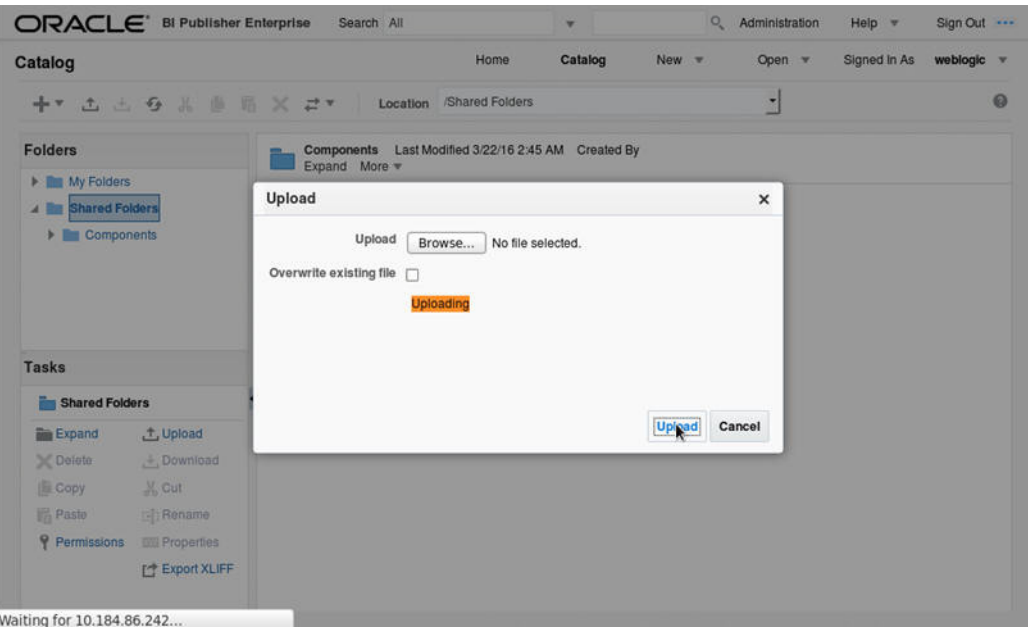

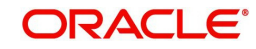

9. Once the upload is completed, click any folder to see the list of reports under the directory. The following window is displayed.

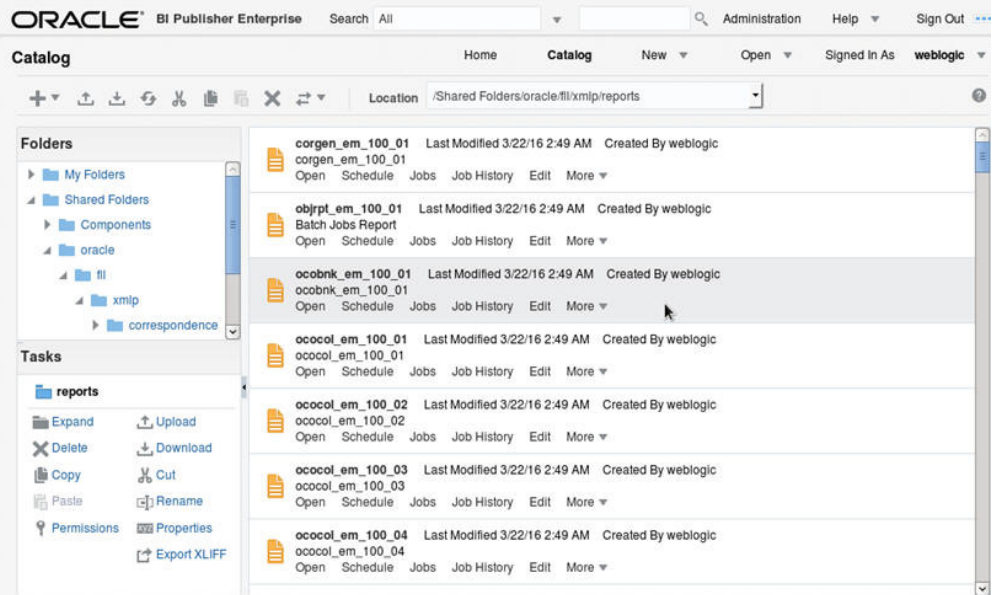

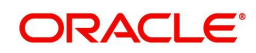

# <span id="page-28-1"></span>**7. Configure MDB Mail Server**

<span id="page-28-0"></span>Refer to the following instructions to configure the MDB email server.

1. Launch the Oracle Business Intelligence (BI) Publisher application (http://hostname:port/ xmlpserver). The following window is displayed.

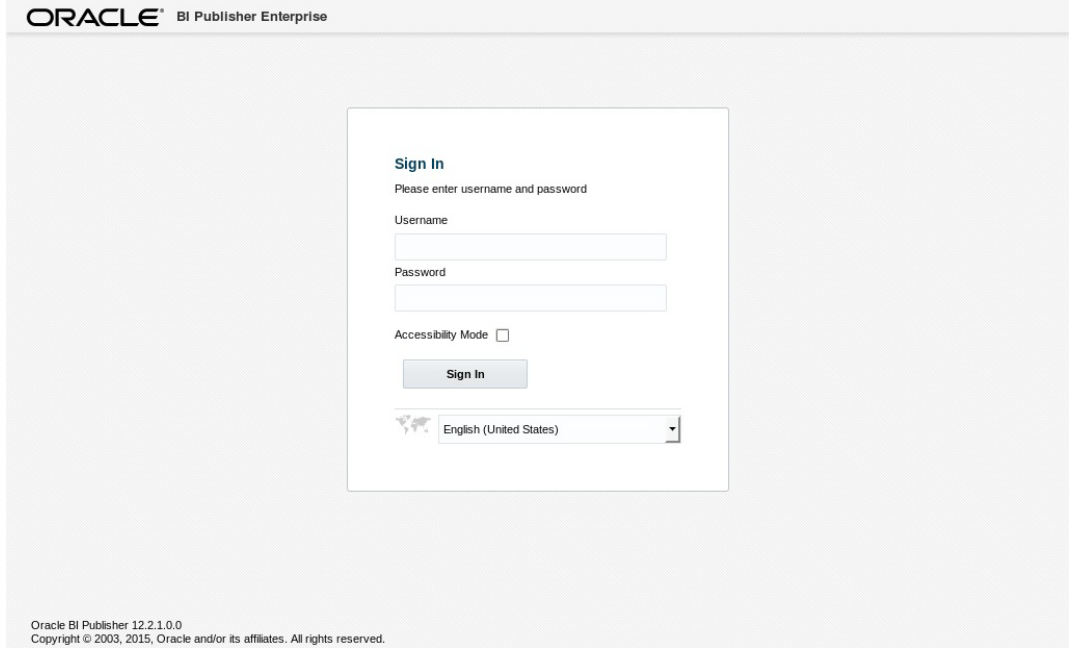

2. Login using the valid credentials. The following window is displayed.

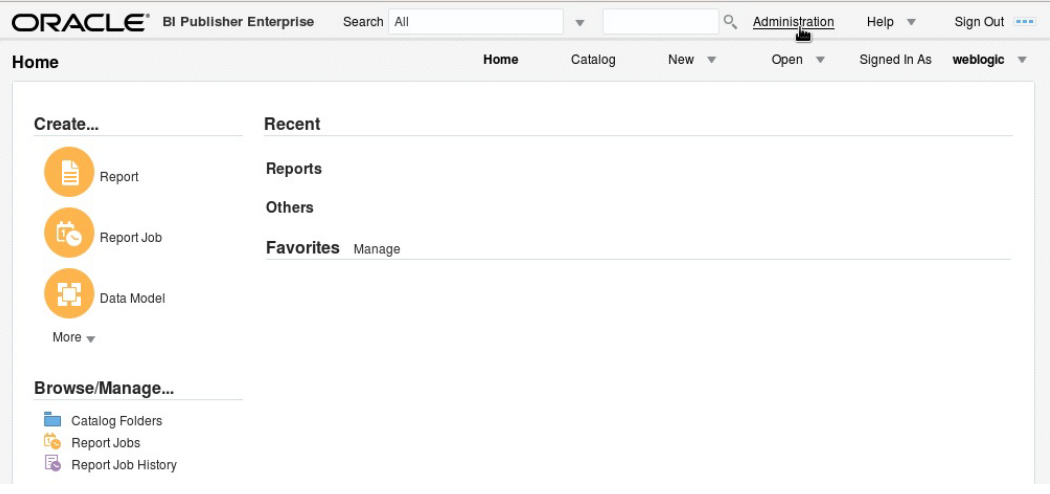

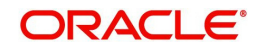

3. Click 'Administration'. The following window is displayed.

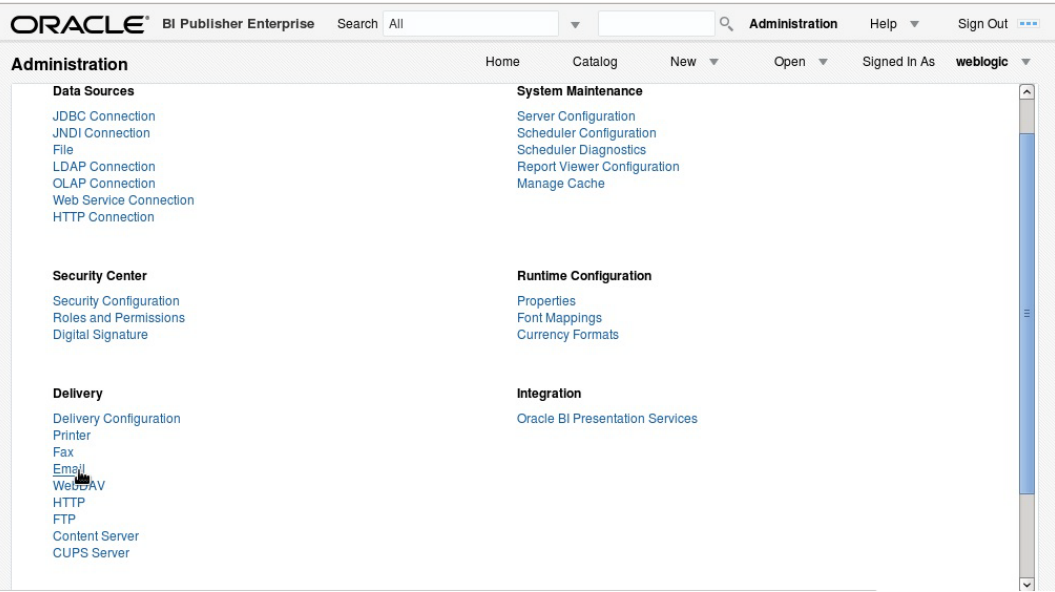

4. Click 'Email'. The following window is displayed.

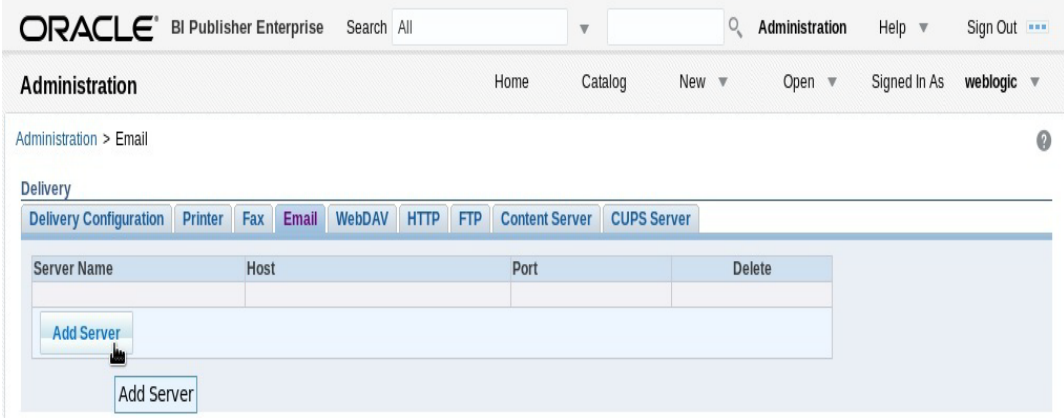

5. Click 'Add Server'. The following window is displayed.

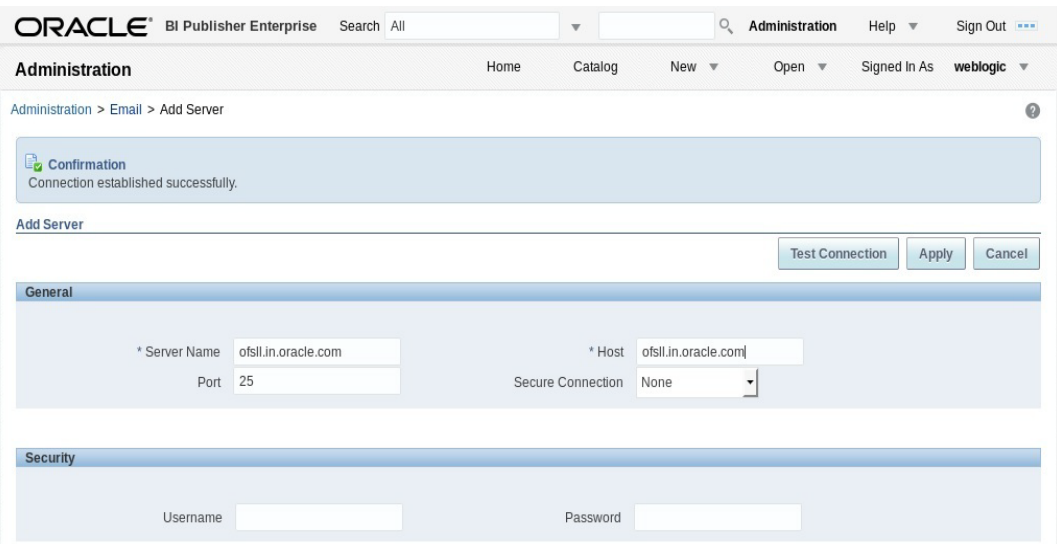

6. Specify the Server details (server name, host, and port number) and click 'Test Connection'. On completion, a confirmation message is displayed as indicated.

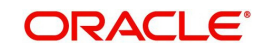

7. Click 'Apply'. The following window is displayed.

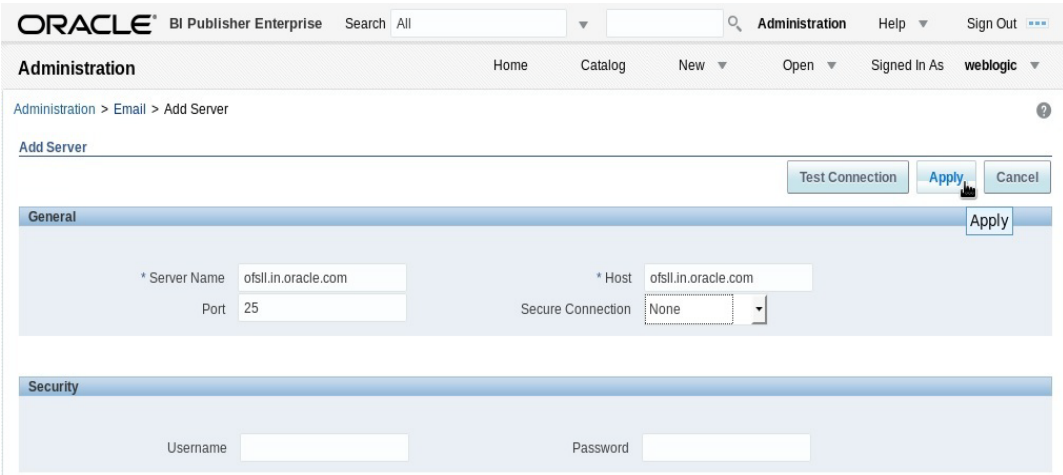

8. The MDB email server is successfully added as indicated.

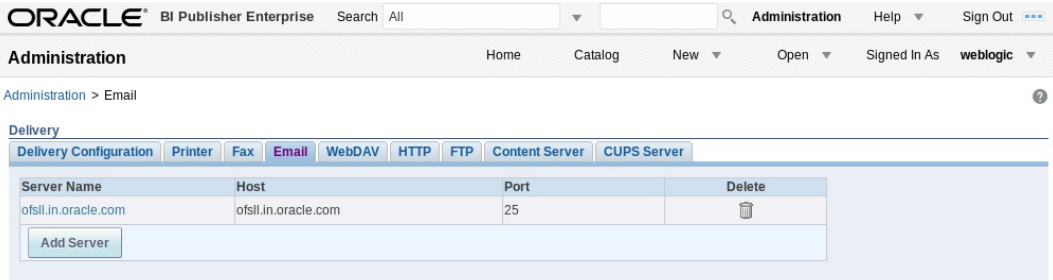

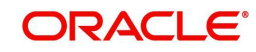